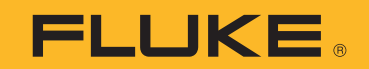

# **1773/1775/1777** 3 Phase Power Quality Analyzer

Mode d'emploi

 $\bigcirc$ September 2021 (French) © 2021 Fluke Corporation. All rights reserved. Specifications are subject to change without notice. All product names are trademarks of their respective companies.

### **LIMITES DE GARANTIE ET DE RESPONSABILITE**

La société Fluke garantit l'absence de vices de matériaux et de fabrication de ses produits dans des conditions normales d'utilisation et d'entretien. La période de garantie est de 2 ans et prend effet à la date d'expédition. Les pièces, les réparations de produit et les services sont garantis pour un période de 90 jours. Cette garantie ne s'applique qu'à l'acheteur d'origine ou à l'utilisateur final s'il est client d'un distributeur agréé par Fluke, et ne s'applique pas aux fusibles, aux batteries/piles interchangeables ni à aucun produit qui, de l'avis de Fluke, a été malmené, modifié, négligé, contaminé ou endommagé par accident ou soumis à des conditions anormales d'utilisation et de manipulation. Fluke garantit que le logiciel fonctionnera en grande partie conformément à ses spécifications fonctionnelles pour une période de 90 jours et qu'il a été correctement enregistré sur des supports non défectueux. Fluke ne garantit pas que le logiciel ne contient pas d'erreurs ou qu'il fonctionne sans interruption.

Les distributeurs agréés par Fluke appliqueront cette garantie à des produits vendus à leurs clients neufs et qui n'ont pas servi mais ne sont pas autorisés à appliquer une garantie plus étendue ou différente au nom de Fluke. Le support de garantie est offert uniquement si le produit a été acquis par l'intermédiaire d'un point de vente agréé par Fluke ou bien si l'acheteur a payé le prix international applicable. Fluke se réserve le droit de facturer à l'acheteur les frais d'importation des pièces de réparation ou de remplacement si le produit acheté dans un pays a été expédié dans un autre pays pour y être réparé.

L'obligation de garantie de Fluke est limitée, au choix de Fluke, au remboursement du prix d'achat, ou à la réparation/remplacement gratuit d'un produit défectueux retourné dans le délai de garantie à un centre de service agréé par Fluke.

Pour avoir recours au service de la garantie, mettez-vous en rapport avec le centre de service agréé Fluke le plus proche pour recevoir les références d'autorisation de renvoi, ou envoyez le produit, accompagné d'une description du problème, port et assurance payés (franco lieu de destination), à ce centre de service. Fluke dégage toute responsabilité en cas de dégradations survenues au cours du transport. Après la réparation sous garantie, le produit sera retourné à l'acheteur, frais de port payés d'avance (franco lieu de destination). Si Fluke estime que le problème est le résultat d'une négligence, d'un traitement abusif, d'une contamination, d'une modification, d'un accident ou de conditions de fonctionnement ou de manipulation anormales, notamment de surtensions liées à une utilisation du produit en dehors des spécifications nominales, ou de l'usure normale des composants mécaniques, Fluke fournira un devis des frais de réparation et ne commencera la réparation qu'après en avoir reçu l'autorisation. Après la réparation, le produit sera retourné à l'acheteur, frais de port payés d'avance, et les frais de réparation et de transport lui seront facturés.

LA PRESENTE GARANTIE EST EXCLUSIVE ET TIENT LIEU DE TOUTES AUTRES GARANTIES, EXPLICITES OU IMPLICITES, Y COMPRIS, MAIS NON EXCLUSIVEMENT, TOUTE GARANTIE IMPLICITE QUANT A L'APTITUDE DU PRODUIT A ETRE COMMERCIALISE OU A ETRE APPLIQUE A UNE FIN OU A UN USAGE DETERMINE. FLUKE NE POURRA ETRE TENU RESPONSABLE D'AUCUN DOMMAGE PARTICULIER, INDIRECT, ACCIDENTEL OU CONSECUTIF, NI D'AUCUNS DEGATS OU PERTES, DE DONNEES NOTAMMENT, SUR UNE BASE CONTRACTUELLE, EXTRA-CONTRACTUELLE OU AUTRE.

Etant donné que certains pays ou états n'admettent pas les limitations d'une condition de garantie implicite, ou l'exclusion ou la limitation de dégâts accidentels ou consécutifs, il se peut que les limitations et les exclusions de cette garantie ne s'appliquent pas à chaque acheteur. Si une disposition quelconque de cette garantie est jugée non valide ou inapplicable par un tribunal ou un autre pouvoir décisionnel compétent, une telle décision n'affectera en rien la validité ou le caractère exécutoire de toute autre disposition.

Fluke Corporation P.O. Box 9090 Everett, WA 98206-9090 U.S.A.

11/99

# Table des matières

### **Titre**

## Page

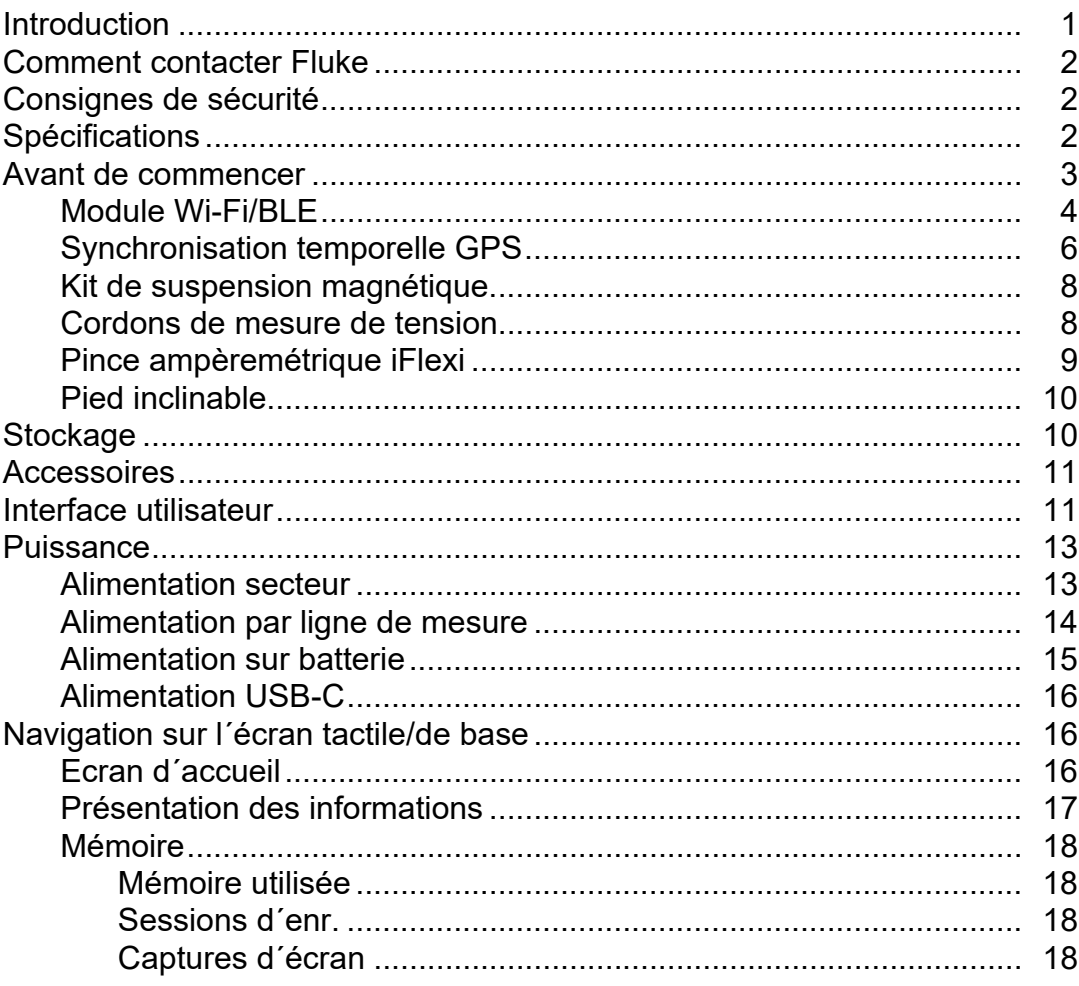

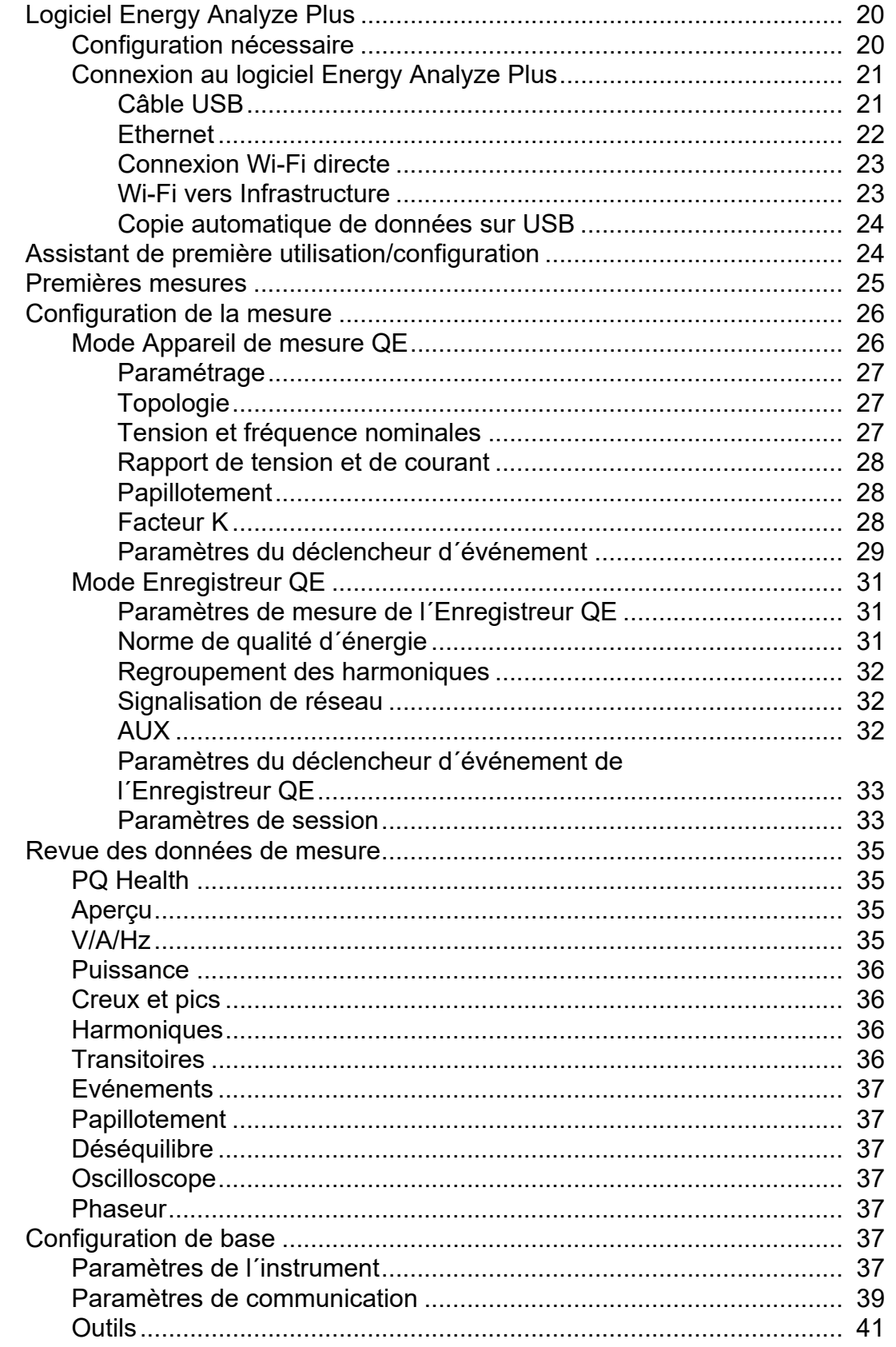

# 3 Phase Power Quality Analyzer<br>Table des matières

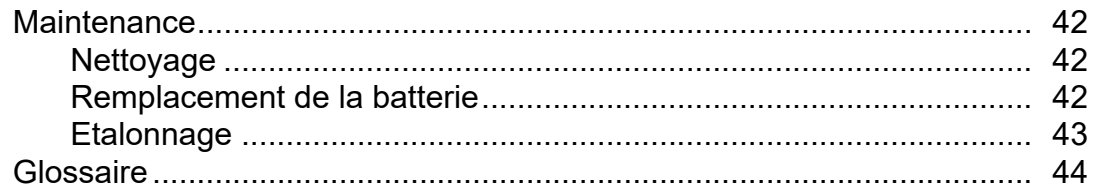

# <span id="page-6-0"></span>**Introduction**

Le 1773/1775/1777 3 Phase Power Quality Analyzer (l'analyseur ou le produit) est un appareil portable et robuste destiné à résoudre les problèmes de qualité du réseau électrique. Le format compact et l'alimentation via la ligne de mesure en font un outil polyvalent pour les mesures en temps réel et l´enregistrement à long terme.

Caractéristiques :

- entrées de mesure de tension 3 phases avec référence à la mesure N et N à PE ;
- 4 entrées de mesure de courant pour 3 phases et neutre ;
- 2 entrées de mesure auxiliaires pour les mesures d´unités non électriques : température, humidité, intensité lumineuse ;
- alimentation 100 V c.a. à 600 V c.a. et 100 V c.c. à 660 V c.c. avec prises de sécurité pour l´alimentation depuis la ligne de mesure ;
- écran tactile capacitif de 7 pouces ;
- synchronisation temporelle GPS ;
- interfaces USB : type A pour les clés USB et USB-C pour la connexion filaire au PC et à l´alimentation ;
- emplacement pour module Wi-Fi/BLE;
- emplacement pour module LTE-4G ;
- Ethernet 1000Base-T ;
- emplacement micro SD accessible à l´utilisateur pour l´extension de la mémoire flash.

# <span id="page-7-0"></span>**Comment contacter Fluke**

Fluke Corporation est actif dans le monde entier. Pour les coordonnées locales, visiter notre site Web : [www.fluke.com](http://www.fluke.com)

Pour enregistrer votre produit, lire, imprimer et télécharger le dernier manuel ou supplément du manuel, visiter notre site Web.

Fluke Corporation P.O. Box 9090 Everett, WA 98206-9090

+1-425-446-5500

[fluke-info@fluke.com](mailto:fluke-info@fluke.com)

# <span id="page-7-1"></span>**Consignes de sécurité**

Les informations de sécurité générales figurent dans le document des Consignes de sécurité imprimées fournies avec le produit et sur **www.fluke.com**. Des consignes de sécurité plus spécifiques peuvent être fournies le cas échéant.

# <span id="page-7-2"></span>**Spécifications**

Les spécifications complètes sont disponibles sur le site www.fluke.com. Voir les *1773/1775/ 1777Spécifications du produit*.

# <span id="page-8-0"></span>**Avant de commencer**

Le Tableau 1 répertorie les éléments fournis avec votre appareil.

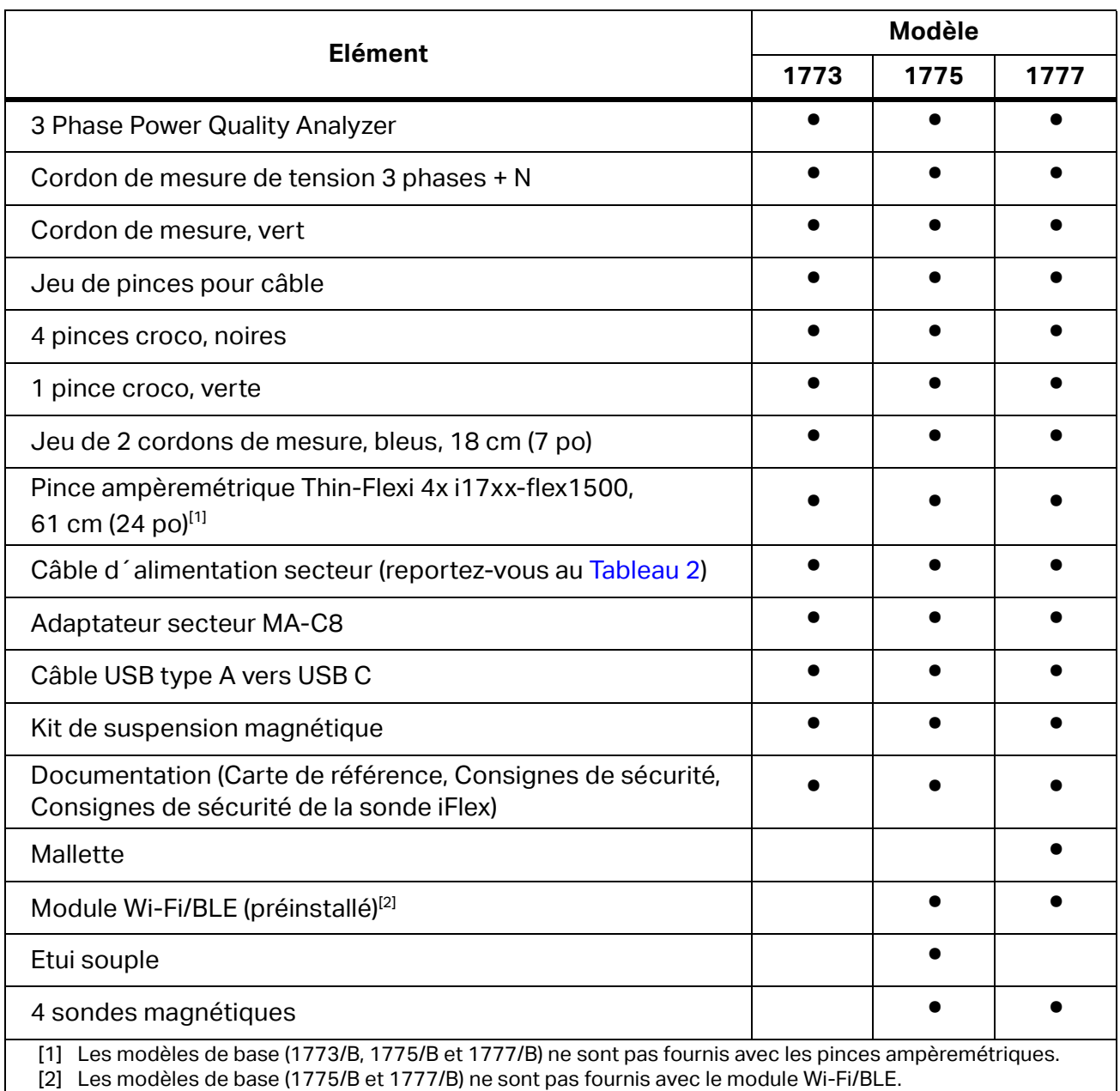

### **Tableau 1. Accessoires**

*Remarque*

*Le cordon d´alimentation est spécifique au pays et varie en fonction de la destination de la commande.*

| П<br>$\Box$<br>O, |                                            |                  |  |
|-------------------|--------------------------------------------|------------------|--|
|                   | $\sqrt{2}$<br>Ω<br>$\overline{\mathbf{5}}$ |                  |  |
| Elément           | <b>Emplacement</b>                         | <b>Référence</b> |  |
|                   | Amérique du Nord                           | 1552374          |  |
| 0                 | Japon                                      | 2437458          |  |
|                   | Chine                                      | 4894155          |  |
| 0                 | Europe (universel)                         | 1552388          |  |
| 0                 | Royaume-Uni                                | 1552342          |  |
| Đ                 | Australie                                  | 1552339          |  |

**Tableau 2. Câble d´alimentation spécifique selon le pays**

# <span id="page-9-0"></span>**Module Wi-Fi/BLE**

Le module Wi-Fi/BLE active la connectivité sans fil. La connectivité sans fil est la méthode de transfert de données à privilégier lorsque le produit est installé dans des environnements dangereux, tels que des armoires électriques.

Le module Wi-Fi/BLE offre les fonctionnalités suivantes :

- Transfert des données sans fil vers le logiciel pour PC *Energy Analyze Plus* ;
- synchronisation temporelle avec NTP ;
- commande à distance via Virtual Network Computing (VNC). Consultez *[Affichage à](#page-45-0)  [distance](#page-45-0)* pour plus d´informations sur le VNC.

Un module Wi-Fi/BLE est inclus et préinstallé. Si nécessaire, le module est amovible ou vous pouvez installer un module pour mettre à niveau un modèle de base.

Pour retirer l'adaptateur :

1. Ouvrez le capuchon de protection du module Wi-Fi/BLE. Voir [Figure 1.](#page-10-0)

- 2. Déposez les deux vis.
- <span id="page-10-0"></span>3. Retirez le module Wi-Fi/BLE en tirant doucement sur le cordon.

# $1$  **2 2 3 3**

**Figure 1. Installation d´un module Wi-Fi/BLE**

4. Fermez le capuchon de protection.

Pour mettre à niveau :

- 1. Dévissez les deux vis et retirez la plaque d´obturation.
- 2. Insérez le module Wi-Fi/BLE dans l´emplacement approprié.
- 3. Serrez les deux vis.
- 4. Assurez-vous que la zone d´étanchéité est propre et fermez le capuchon de protection.

Le module Wi-Fi/BLE est compatible avec le raccordement à une infrastructure Wi-Fi et le raccordement direct d´un PC à l´analyseur. Le module inclut une antenne interne.

Le signal d'un routeur est parfois faible en raison de facteurs tels que des obstacles, la puissance, la sortie et la distance. Le module Wi-Fi/BLE est compatible avec une antenne Wi-Fi externe 2,4 GHz/5 GHz capable d´augmenter la portée Wi-Fi de votre signal pour un signal Wi-Fi plus fiable.

Un câble adaptateur (disponible auprès de Fluke) raccorde l´antenne au module Wi-Fi/BLE installé. Voir Figure 2.

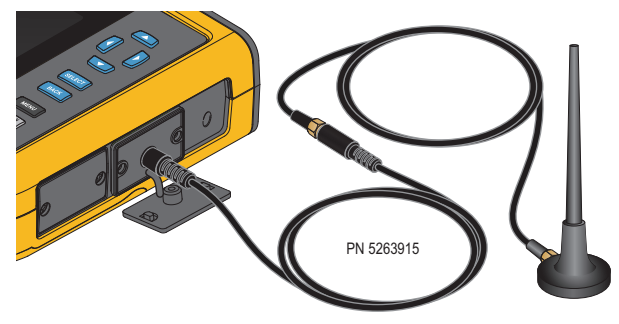

### **Figure 2. Raccordement d´une antenne Wi-Fi**

### *Remarque*

*Le câble d´antenne est raccordé à l´antenne via un connecteur SMA doté d´un filetage extérieur et d´une prise centrale (SMA femelle/jack). Les anciennes réglementations de la FCC exigeaient que l´équipement Wi-Fi utilise des connecteurs à polarité inverse. Vous devez utiliser une fiche de raccordement mâle SMA vers femelle RP-SMA si l´antenne utilise un connecteur mâle RP-SMA avec un filetage interne et une prise centrale.*

### AA Avertissement

**Afin d´éviter tout risque d´électrocution, d´incendie ou de lésion corporelle, utilisez des câbles d´antenne de catégorie de mesure (CAT) adaptés au produit, lorsque celui-ci est installé dans un environnement comportant des fils ou des pièces métalliques exposées sous tension dangereuse, notamment dans les armoires électriques.**

# <span id="page-11-0"></span>**Synchronisation temporelle GPS**

Avec une antenne GPS, l´analyseur dispose d´une précision en temps réel optimale, de l´ordre de 1 ms et est conforme aux exigences de synchronisation temporelle de la norme CEI 61000-4-30 Classe A.

Pour utiliser la synchronisation temporelle GPS :

1. Accédez à **Configuration instrument** > **Source de synchronisation temporelle** et réglez sur **GPS**.

Le statut GPS de l'analyseur indique un état de synchronisation temporelle non valide et qu´aucune connexion n´est établie avec le récepteur GPS.

2. Branchez le câble d´antenne au connecteur d´entrée GPS. Voir [Figure 3.](#page-12-0)

### **Figure 3. Raccordement GPS**

<span id="page-12-0"></span>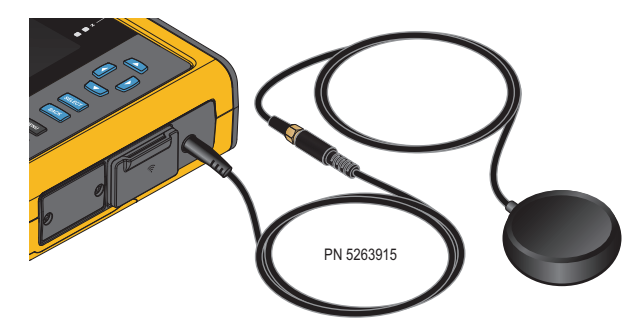

3. Raccordez l´antenne GPS au câble d´antenne.

Vous pouvez vous procurer une antenne GPS auprès de sources tierces. Elle doit répondre aux exigences suivantes :

- Système satellite : GPS, GLONASS. La prise en charge des deux systèmes permet un suivi plus rapide et plus fiable.
- Type d´antenne : active (3,3 V) ou passive.
- 4. Placez l´antenne à une position offrant une vue du ciel dégagée.

En raison de l´extrême faiblesse du signal satellite, préférez un emplacement en extérieur pour la synchronisation temporelle. L´acquisition prend environ 1 minute, jusqu´à ce que le récepteur GPS identifie suffisamment de satellites pour utiliser la synchronisation temporelle. L´icône GPS dans la barre d´état devient verte lorsque le récepteur GPS fournit une synchronisation temporelle fiable.

Si nécessaire, vous pouvez étendre la connexion à l'antenne GPS à l'aide d'un câble d´antenne supplémentaire doté d´une fiche de raccordement SMA et d´une prise SMA. La longueur totale doit être <20 m.

# <span id="page-13-0"></span>**Kit de suspension magnétique**

<span id="page-13-2"></span>Utilisez le kit de suspension magnétique pour accrocher l'appareil. Voir la section [Figure 4](#page-13-2).

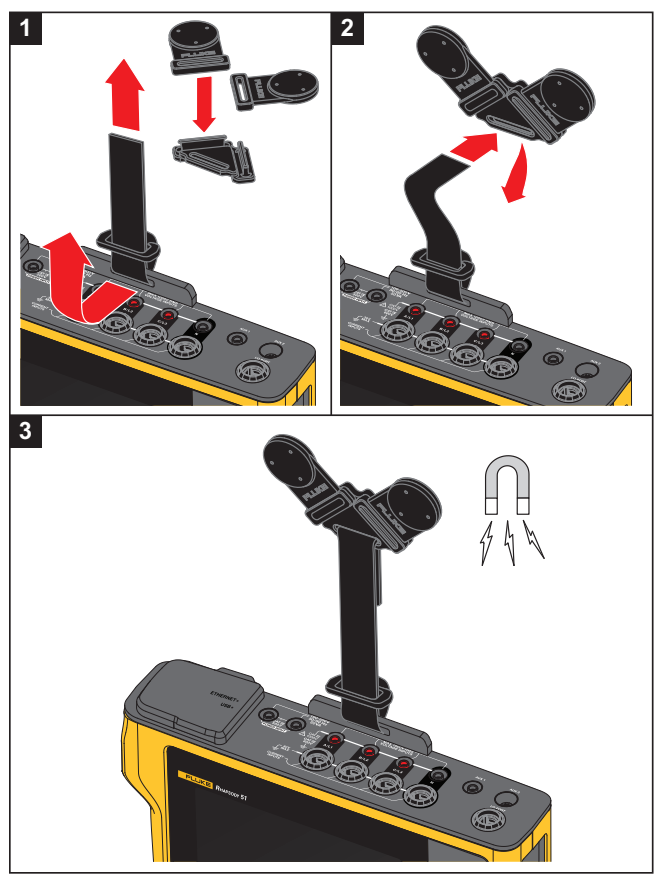

### **Figure 4. Kit de suspension magnétique**

W **Attention**

### **Utilisez toujours deux aimants pour accrocher l´appareil.**

### <span id="page-13-1"></span>**Cordons de mesure de tension**

Les cordons de mesure de tension plats à quatre conducteurs permettent de raccorder jusqu´à trois phases et le neutre. Ces câbles ne s´emmêlent pas et peuvent être installés dans des espaces étroits.

Pour les mesures du neutre à la terre et des transitoires à grande vitesse, utilisez le cordon de mesure avec des fiches vertes pour la connexion de terre. Veillez à fixer les pinces croco à une bonne source de mise à la terre, comme des pièces nues et non revêtues de l´armoire électrique.

# <span id="page-14-0"></span>**Pince ampèremétrique iFlexi**

La pince ampèremétrique iFlexi fonctionne sur le principe de l'enroulement de Rogowski : une [bobine toroïde est utilisée pour mesurer le courant alternatif via un câble encerclé par la](http://www.fluke.com)  [bobine. Voir F](http://www.fluke.com)igure 5.

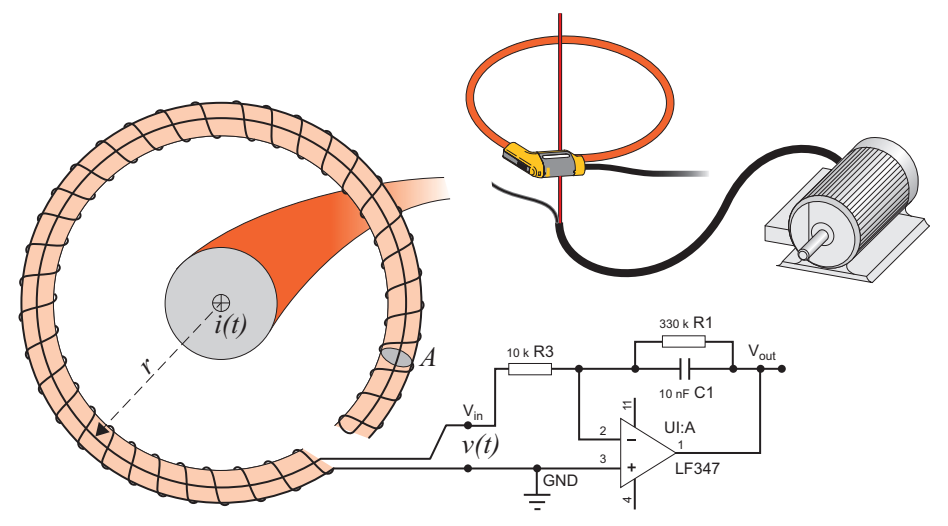

### **Figure 5. Principe de l´enroulement de Rogowski**

L´enroulement de Rogowski compte de nombreux avantages par rapport aux autres types de transformateurs de courant :

- Il ne s´agit pas d´une boucle fermée. Le second terminal revient par le centre de l´enroulement (généralement un tube en plastique ou en caoutchouc) et est connecté avec le premier terminal. L´enroulement peut ainsi être ouvert et flexible, lui permettant d´être enroulé autour d´un conducteur de phase sans contrainte.
- Il a un noyau d´air plutôt qu´un noyau de fer. Son induction est faible et il peut répondre aux courants à changement rapide.
- Comme il n´a aucun noyau de fer à saturer, il est fortement linéaire même lorsqu´il est soumis à de grands courants, du type de ceux utilisés dans la transmission d´énergie électrique, ou les applications à hautes puissances pulsées.

Un enroulement de Rogowski correctement formé, avec des spires équidistantes, est en grande partie immunisé contre les interférences électromagnétiques.

Utilisez les pinces pour câble pour identifier facilement les quatre sondes de courant. Appliquez les pinces correspondant aux codes de câblage locaux aux deux extrémités du câble de la pince ampèremétrique. Voir Figure 6.

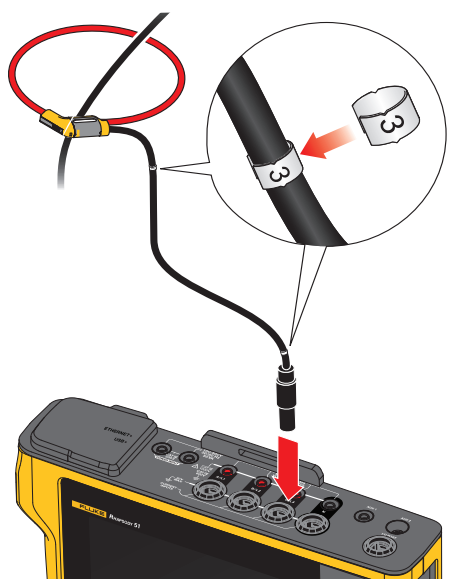

### **Figure 6. Pinces pour câble**

# <span id="page-15-0"></span>**Pied inclinable**

Grâce au pied inclinable inclus avec le produit, vous pouvez positionner l´affichage à un angle permettant une utilisation sur une surface plane. Voir Figure 7.

### **Figure 7. Pied inclinable**

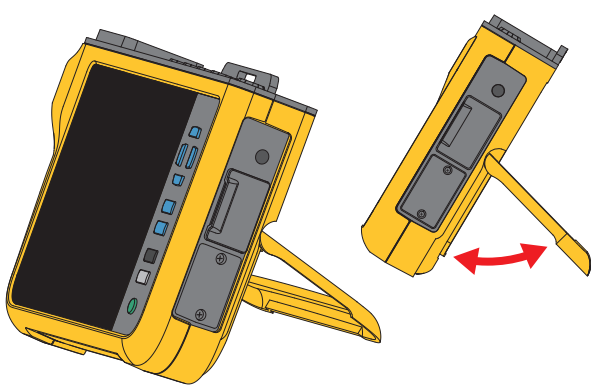

# <span id="page-15-1"></span>**Stockage**

Hors utilisation, conservez l´analyseur dans sa sacoche de rangement et de protection. La sacoche est suffisamment spacieuse pour l´analyseur et tous les accessoires.

Si l´analyseur est entreposé ou inutilisé pendant une durée prolongée, vous devez charger la batterie au moins tous les six mois. Pour plus d´informations, reportez-vous à la section *[Maintenance](#page-47-0)*.

# <span id="page-16-0"></span>**Accessoires**

Pour obtenir les dernières informations sur les accessoires, rendez-vous sur le site www.fluke.com.

# <span id="page-16-1"></span>**Interface utilisateur**

Le Tableau 3 répertorie les commandes et les fonctions situées sur la face avant.

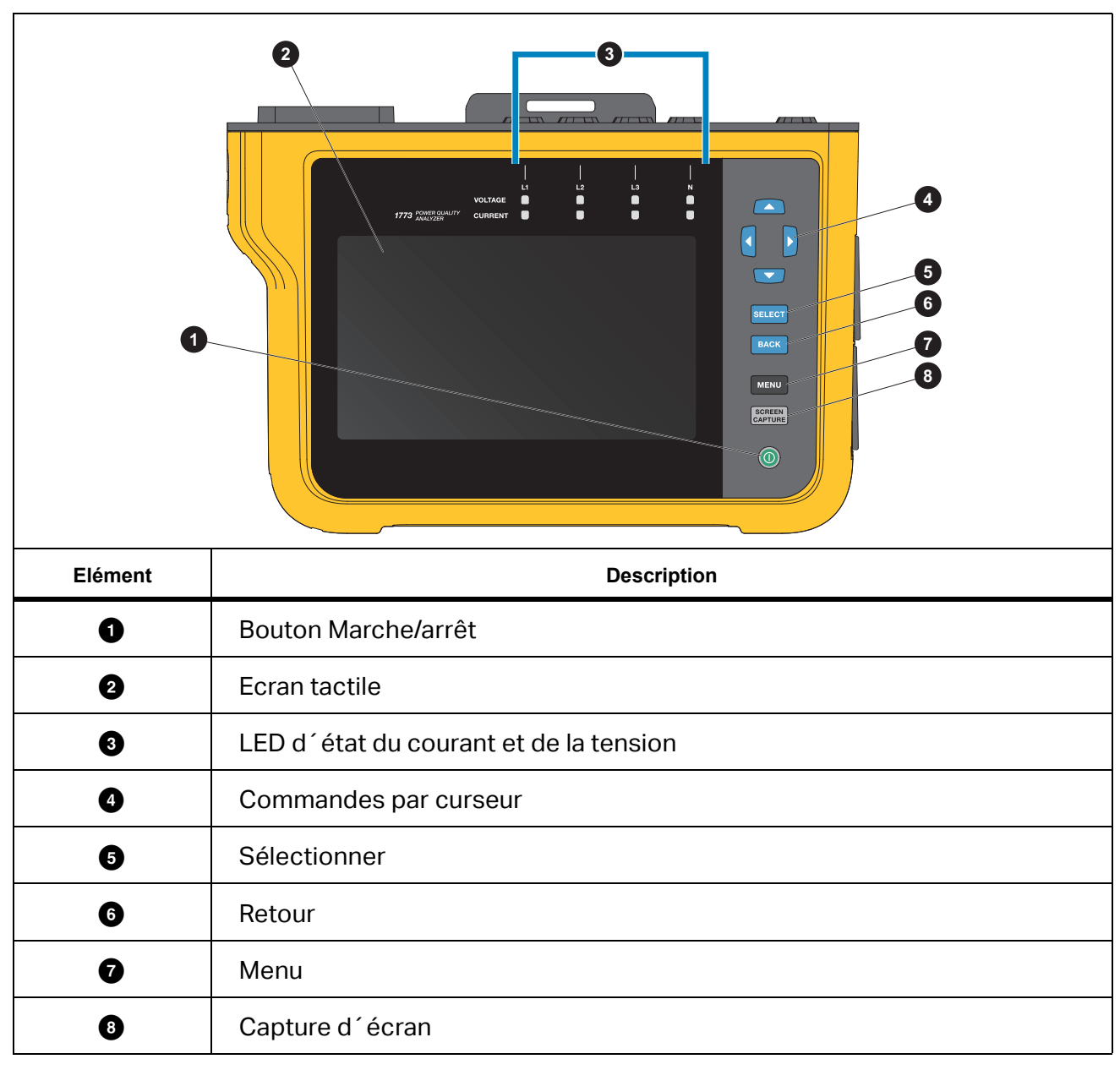

**Tableau 3. Face avant**

### **1773/1775/1777** Mode d'emploi

Le Tableau 4 répertorie les connecteurs et les fonctions.

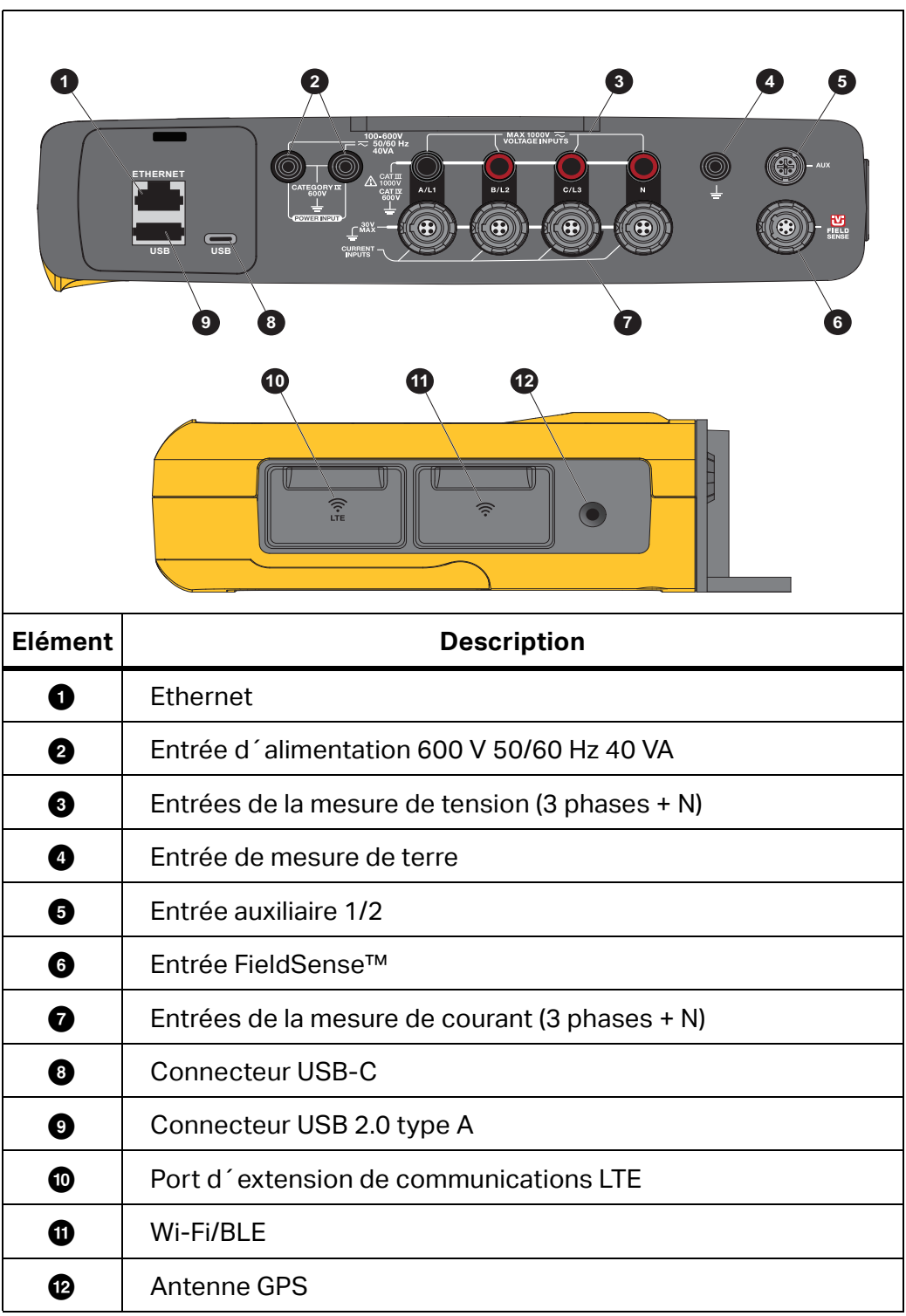

**Tableau 4. Panneau des connecteurs**

# <span id="page-18-0"></span>**Puissance**

L´analyseur dispose d´options pour la source d´alimentation :

- alimentation secteur
- ligne de mesure
- batterie
- USB-C

# <span id="page-18-1"></span>**Alimentation secteur**

Configuration :

- 1. Fixez l´adaptateur secteur MA-C8 aux deux entrées d´alimentation de l´analyseur. Voir [Figure 8](#page-18-2).
- 2. Branchez le câble d'alimentation à l'adaptateur.
- 3. Branchez le câble d´alimentation à une prise murale.
- 4. L´analyseur se met automatiquement sous tension et est prêt à être utilisé en moins de 30 secondes.
- <span id="page-18-2"></span>5. Appuyez sur @ pour mettre l'analyseur hors tension/sous tension.

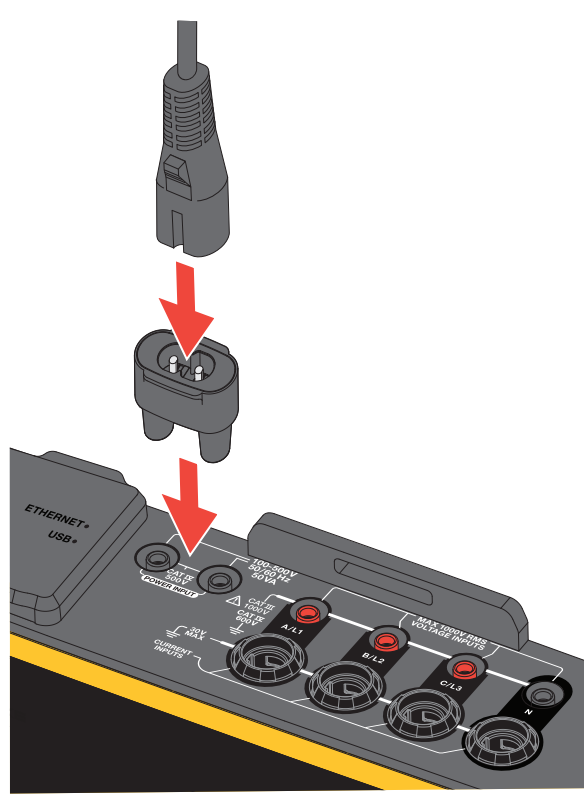

### **Figure 8. Alimentation**

# <span id="page-19-0"></span>**Alimentation par ligne de mesure**

### W **Attention**

**Pour éviter d´endommager le produit, assurez-vous que la tension mesurée ne dépasse pas la valeur d´entrée nominale de l´alimentation.**

### XW **Avertissement**

**Pour éviter tout risque de blessure, ne touchez pas les parties métalliques d´un cordon de mesure lorsque l´autre cordon est toujours raccordé à une tension dangereuse.**

Configuration :

- 1. Branchez les cordons de mesure courts aux entrées d´alimentation. Assurez-vous d´utiliser les fiches de raccordement non empilables.
- 2. Connectez les cordons de mesure aux entrées de mesure de tension?:
	- Raccordez A/L1 à une entrée de l´alimentation.
	- Raccordez N à la deuxième entrée de l´alimentation. Voir Figure 9.

OU

- Raccordez A/L1 à une entrée de l´alimentation.
- Raccordez B/L2 à la deuxième entrée de l'alimentation. Voir Figure 10.

### **Figure 9. Mesure avec tension neutre et alimentation de l´instrument**

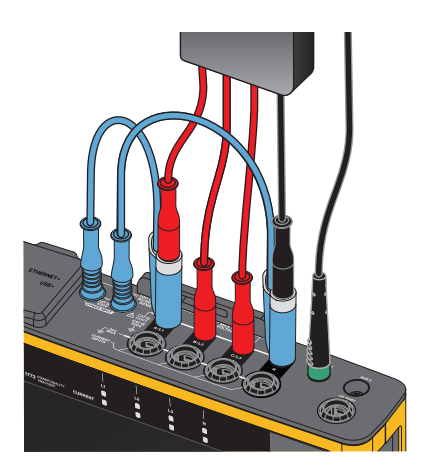

- 3. Utilisez le court facteur de charge du cordon de mesure de tension triphasé + N. Branchez le connecteur A/L1 à la prise A/L1 des entrées de mesure de tension du Logger.
- 4. Répétez cette opération avec B/L2, C/L3 et N.

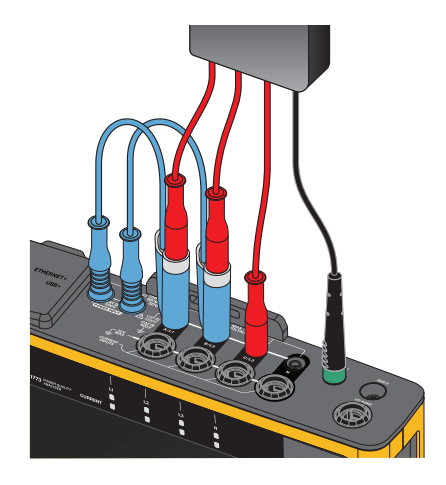

### **Figure 10. Mesure sans tension neutre ni alimentation de l´instrument**

### *Remarque*

*Vous devez localiser et raccorder une autre source d´alimentation à l´instrument si la tension à mesurer est <100 V ou >600 V. Utilisez le jeu de cordons de mesure adaptés ou le cordon d´alimentation fourni.* 

5. Raccordez les entrées de tension aux points de vérification.

# <span id="page-20-0"></span>**Alimentation sur batterie**

L´analyseur fonctionne sur batterie.

- Autonomie : jusqu´à 1,25 heure
- Gamme des températures de service : -10 °C à 50 °C
- Gamme des températures de charge : -10 °C à 50 °C

Appuyez sur @ pour mettre sous tension. L'analyseur est prêt à être utilisé en moins de 30 secondes. Le symbole de batterie dans la barre d´état indique l´état de la batterie. Voir [Tableau 5.](#page-24-0)

### W **Attention**

**Pour éviter d´endommager le produit :**

- **Ne pas laisser les batteries inutilisées trop longtemps, que ce soit dans le produit ou stockées.**
- **Si une batterie est restée inutilisée pendant six mois ou plus, vérifier l´état de charge et charger la batterie au besoin.**
- **Nettoyer les packs de batterie à l´aide d´un chiffon propre et sec.**
- **La batterie doit être chargée avant son utilisation.**
- **Après une longue période de stockage, il peut être nécessaire de charger et décharger une batterie pour obtenir des performances optimales.**
- **Jeter les piles dans les endroits prévus à cet effet.**

# <span id="page-21-0"></span>**Alimentation USB-C**

Vous pouvez alimenter l´analyseur avec une connexion USB-C à un adaptateur de prise murale lorsque l´alimentation via la ligne de mesure n´est pas disponible.

Configuration :

- 1. Raccordez le câble USB-C à l´analyseur.
- 2. Raccordez le câble USB-C à l´adaptateur de prise murale.

L´analyseur se met automatiquement sous tension et est prêt à être utilisé en moins de 30 secondes.

### *Remarque*

*L´alimentation via USB-C requiert un adaptateur de prise murale de 18 W minimum. Les valeurs nominales de tension/courant prises en charge sont 9 V/2 A ou 12 V/1,5 A.*

# <span id="page-21-1"></span>**Navigation sur l´écran tactile/de base**

L´écran tactile permet d´agir directement sur les éléments affichés à l´écran. Pour modifier les paramètres, appuyez sur une cible à l´écran. Les cibles tactiles sont faciles à reconnaître. Il peut s´agir de grands boutons, d´icônes, d´éléments de menu ou de touches du clavier virtuel.

L´écran tactile fonctionne dans des situations où vous devez porter des gants pour l´utilisation, y compris une combinaison de gants en caoutchouc de 1 mm et de gants en cuir avec indice de protection ARC 4. Pour optimiser l´utilisation, veillez à réduire au minimum la distance entre votre doigt et l´écran. Par exemple, évitez d´appuyer sur l´écran avec une couture du gant entre le doigt et l´écran.

Vous pouvez aussi utiliser les boutons-poussoirs situés à droite de l´affichage pour actionner l´analyseur.

# <span id="page-21-2"></span>**Ecran d´accueil**

L´écran d´accueil est votre principal accès à toutes les fonctions de l´analyseur. Les fonctions de l´analyseur sont divisées en deux modes de fonctionnement : Appareil de

mesure QE ou Enregistreur QE. Appuyez sur selle dans le coin supérieur gauche de l´affichage pour revenir à l´écran d´accueil ou au sous-menu précédent.

Les icônes situées en haut de l'écran d'accueil permettent d'accéder rapidement aux éléments suivants :

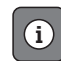

Présentation des informations

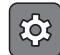

Paramètres de l´instrument

**REC** Enregistrement

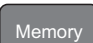

Mémoire

# <span id="page-22-0"></span>**Présentation des informations**

Appuyez sur  $\left| \Omega \right|$  pour ouvrir le menu Présentation des informations.

La Présentation des informations est une liste d'informations utiles sur l'analyseur :

- Numéro de série
- Nom de l'instrument
- Date d´étalonnage
- Température de fonctionnement
- Harmoniques
- Déviation du signal
- **•** Transitoires
- Disponibilité Wi-Fi/BLE
- Disponibilité du modem cellulaire
- **•** Installation de la carte SD
- Etat de la batterie

Le menu sur le côté gauche ouvre les sous-menus suivants :

• Licences

Affiche les licences installées. Les licences suivantes sont installées sur l´analyseur :

- Rapport GOST : Création de rapports sur la qualité du réseau électrique conformément aux normes GOST russes.
- IEEE 519 : Evaluation de la qualité du réseau électrique conformément à la norme IEEE 519.
- Serveur VNC : Serveur VNC pour l´accès à distance de l´interface utilisateur. Consultez la section *[Affichage à distance](#page-45-0)* pour en savoir plus.
- Communication

Cet écran fournit des détails de connexion, tels que l´adresse IP, la passerelle et le SSID du point d´accès Wi-Fi et du client Wi-Fi, Ethernet et LTE.

• Capteurs

Cet écran fournit une vue d´ensemble des capteurs de courant connectés.

Licences Open Source

Affiche les obligations Open Source et le texte de licence du code Open Source utilisé dans le microprogramme de l´analyseur.

• Certification radio

Cet écran affiche les étiquettes de certification radio électronique pour les modules Wi-Fi/BLE et LTE.

# <span id="page-23-0"></span>**Mémoire**

**Memory** 

Appuyez sur  $\left[\begin{array}{c} n_{\text{emor}} \end{array}\right]$  pour ouvrir le sous-menu Mémoire.

Le menu sur le côté gauche ouvre les sous-menus suivants :

- **·** Mémoire utilisée
- Sessions d´enr.
- Captures d´écran

### <span id="page-23-1"></span>**Mémoire utilisée**

L´écran Mémoire utilisée indique la quantité de mémoire utilisée et la quantité disponible. La quantité de mémoire disponible est exprimée en pourcentage. Si une carte micro SD est installée, la mémoire disponible correspond à la quantité de Go de la carte mémoire. Lorsqu´une carte micro SD est installée, la mémoire interne de 8 Go n´est pas utilisée.

L´écran Mémoire utilisée inclut l´option **Tout copier sur USB**. Assurez-vous que la clé USB correspond à la capacité totale de la carte micro SD.

### *Remarque*

*Lorsque les fichiers sont copiés, le nom est automatiquement créé. Ainsi, les fichiers plus anciens ne sont pas écrasés. Vous devrez peut-être archiver les fichiers de la clé USB afin de vous assurer que vous disposez de suffisamment d´espace pour télécharger les données.*

### <span id="page-23-2"></span>**Sessions d´enr.**

L´écran Sessions d´enr. répertorie toutes les mesures enregistrées dans l´analyseur. Les fichiers des sessions de l´Appareil de mesure QE utilisent la convention de dénomination Meter.xxx et les sessions de l´Enregistreur utilisent Logger.xxx. Utilisez les flèches haut/bas du curseur ou faites glisser le curseur sur l´écran tactile pour faire défiler les fichiers enregistrés. Lorsqu´une sélection de fichiers change, les informations sur le fichier sont mises à jour à l´écran. Ces informations incluent la date et l´heure du début et de la fin de la session, ainsi que sa durée. Dans cet écran, vous pouvez supprimer, choisir un seul fichier ou tous les fichiers de l´analyseur. Vous pouvez copier un seul fichier sur la clé USB et utiliser un fichier comme modèle pour configurer la session suivante. Touchez **Afficher** pour analyser la session sélectionnée.

### *Remarque*

*Les données en temps réel ne sont pas disponibles lorsque la session est terminée.*

### <span id="page-23-3"></span>**Captures d´écran**

L´écran Captures d´écran répertorie les captures d´écran enregistrées en mémoire. Les captures d´écran peuvent être très utiles dans les rapports pour montrer un aperçu de ce qui s´est produit pendant la session Appareil de mesure ou Enregistrement. Par exemple, une capture d´écran du tableau complet PQ Health aide à expliquer une vue d´ensemble de la session. Chacune des captures d´écran inclut une date et une heure pour la gestion. Depuis cet écran, vous pouvez supprimer une seule capture ou toutes les captures. Vous pouvez également copier les captures d´écran sur une clé USB. Elles sont enregistrées dans un dossier :

Fluke 177x\<serial-number>\screenshots (x= 3, 5, ou 7)

**Conseil.** Les captures d´écran constituent une source précieuse de données pour les rapports utilisés afin de confirmer l´état des mesures au moment de la capture. Les éléments à inclure sont l'écran de vérification pour prouver que la configuration est correcte, l'image de l´oscilloscope, l´image de phaseur et l´écran PQ Health pour une session d´enregistrement terminée.

### *Remarque*

*Sur le site, il est utile de prendre des photos de l´emplacement montrant les raccordements et les plaques signalétiques des tableaux électriques, des transformateurs ou des moteurs. Vous pouvez les intégrer au rapport final Fluke Energy Analyze. Envisagez également d´inclure des images thermographiques ou acoustiques.*

Le [Tableau 5](#page-24-0) répertorie les symboles qui s'affichent dans la barre d'état avec une explication pour chacun d´eux.

<span id="page-24-0"></span>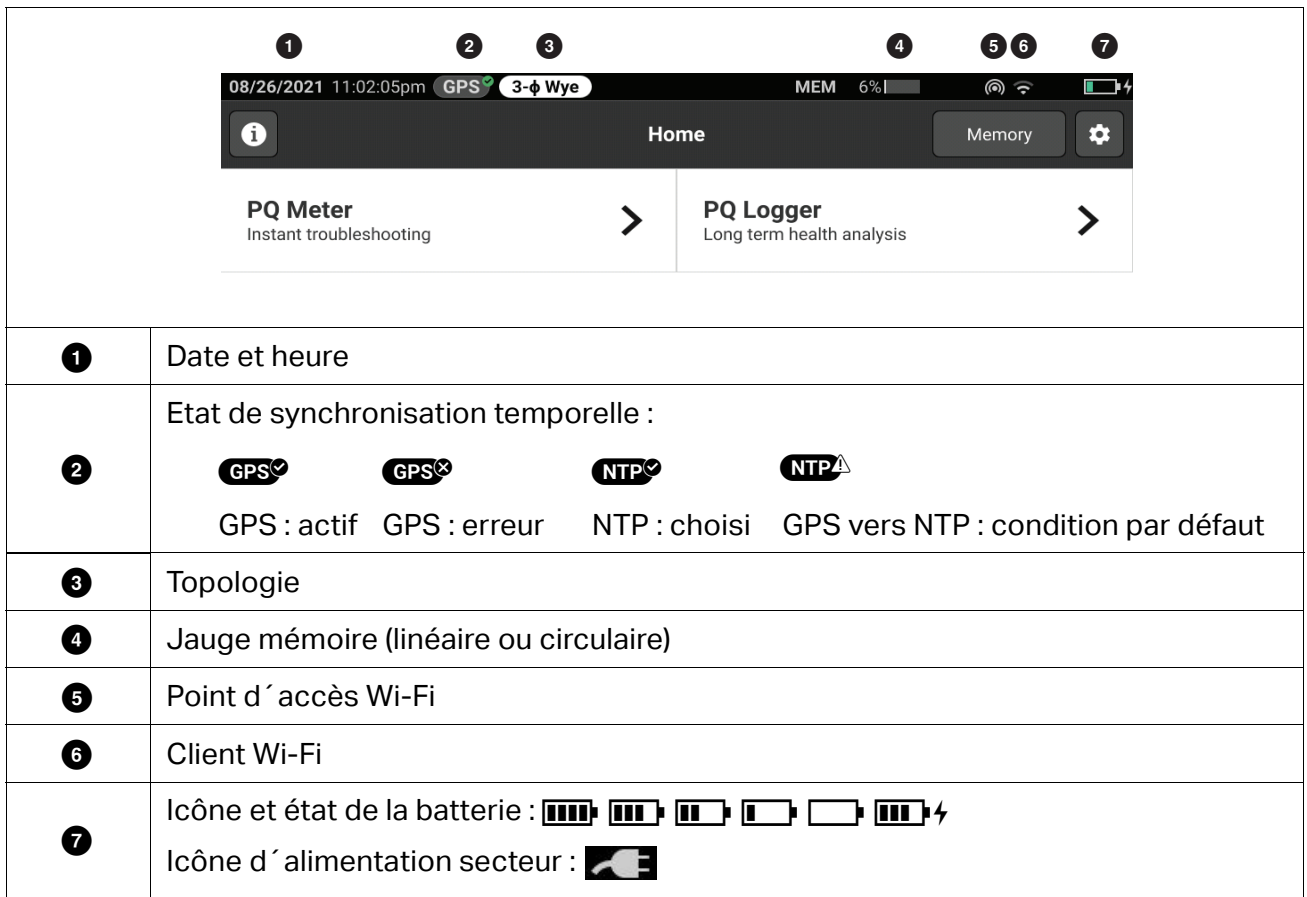

### **Tableau 5. Indicateurs de la barre d´état**

# <span id="page-25-0"></span>**Logiciel Energy Analyze Plus**

L´achat du produit inclut le logiciel Energy Analyze Plus de Fluke. Utilisez le logiciel pour effectuer plusieurs tâches à partir d´un ordinateur :

- Mettre à jour le microprogramme de l'analyseur.
- Télécharger les résultats de la campagne pour le traitement ultérieur et l´archivage.
- Analyser les profils d´énergie ou de charge, y compris de zoom avant et zoom arrière sur les détails.
- Analyser les harmoniques de tension et de courant.
- Revoir les événements de tension et de courant qui surviennent lors de la campagne.
- Ajouter aux données de la campagne des commentaires, des annotations, des images et d´autres informations complémentaires.
- Superposer des données provenant de différentes campagnes pour identifier et s´informer sur les modifications.
- Créer un rapport à partir de l´analyse.
- Exporter les résultats de mesure pour un traitement ultérieur à l´aide d´un outil tiers.

# <span id="page-25-1"></span>**Configuration nécessaire**

La configuration matérielle nécessaire pour le logiciel est la suivante :

- Espace libre minimum sur le disque dur 300 Mo, >100 Go (pour les données de mesure) recommandés. En outre, l´outil Energy Analyze peut utiliser jusqu´à 3 % de la taille du disque pour les journaux internes. Les données des journaux internes ne sont pas partagées avec Fluke ou un tiers sans autorisation préalable de l´utilisateur.
- Mémoire installée :
	- 2 Go minimum, >2 Go recommandés pour les systèmes 32 bits
	- ≥8 Go recommandés pour les systèmes 64 bits
- Moniteur, 1280 x 1024 (@4:3) ou 1440 x 900 (@16:10), écran large (16:10) ou plus haute résolution recommandé
- Ethernet, Wi-Fi ou ports USB
- Windows 8.1 32/64 bits, Windows 10 32/64 bits

Les performances du logiciel Energy Analyze Plus s´améliorent sur les systèmes avec stockage de données SSD. Pour les mises à jour futures, Fluke recommande des systèmes basés sur des processeurs qui prennent en charge le jeu d´instructions SSE4/BMI2.

### *Remarque*

*L´édition Windows 7 Starter et la version RT de Windows 8 ne sont pas prises en charge. Energy Analyze Plus fonctionne également sur les systèmes Windows Vista et Windows 7, mais n´est pas spécifiquement testé, car la prise en charge par le fabricant a été arrêtée.*

# <span id="page-26-0"></span>**Connexion au logiciel Energy Analyze Plus**

L´analyseur prend ces interfaces en charge pour la connexion au PC :

- Cordon USB
- **Ethernet**
- Connexion Wi-Fi directe
- Connexion Wi-Fi à l´infrastructure

### *Remarque*

*Après l´établissement de la connexion, le logiciel Energy Analyze Plus affiche l´analyseur dans la liste des appareils trouvés. Choisissez l´analyseur à partir duquel configurer et/ou télécharger des données de mesure.*

### <span id="page-26-1"></span>**Câble USB**

Pour raccorder le PC à l´analyseur :

- 1. Allumez l´ordinateur et l´analyseur.
- 2. Assurez-vous que le logiciel Energy Analyze Plus est installé. L'installation du logiciel installe également les pilotes requis.
- 3. Raccordez le câble USB aux ports USB de l'ordinateur et de l'analyseur. Voir Figure 11.

### **Figure 11. Raccordements entre l´analyseur QE et le PC**

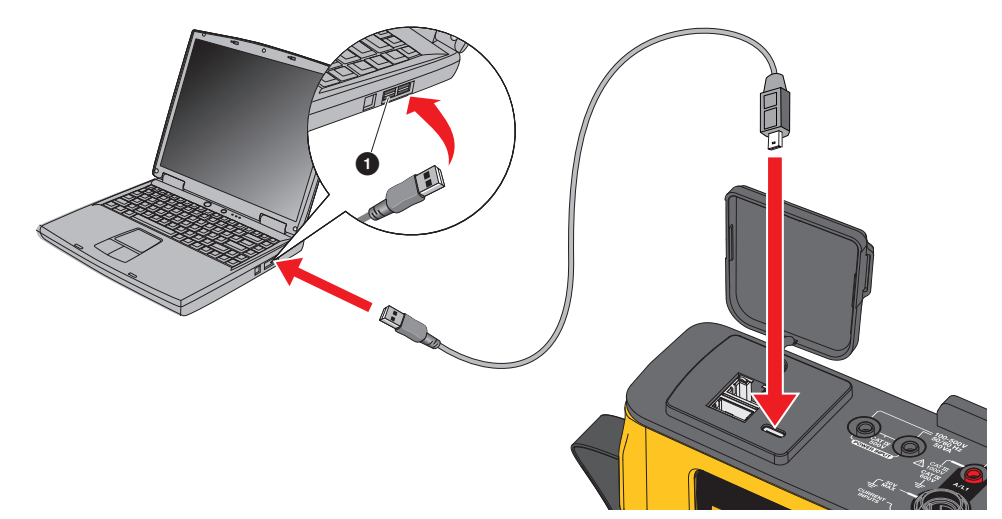

4. La connexion du câble USB utilise un réseau de communication via USB (réseau NDIS à distance) avec Internet Protocol IPv6. Lorsque vous connectez l'analyseur à l'interface réseau RNDIS, un port série « Port série USB (COMx) » apparaît dans le Gestionnaire de périphériques Windows. Ce port série est uniquement destiné à des fins de production et de service/étalonnage.

### *Remarque*

*Assurez-vous qu´IPv6 est activé sur votre système Windows.* 

### <span id="page-27-0"></span>**Ethernet**

Utilisez un câble de raccordement Ethernet Cat 5 ou supérieur disponible dans le commerce pour connecter l´analyseur à votre LAN (réseau local). Une communication via Ethernet nécessite que chaque périphérique possède une adresse IP unique. Deux options sont possibles : L´appareil obtient l´adresse d´un serveur DHCP ou il utilise une adresse statique, configurée par l´utilisateur.

Par défaut, l'analyseur obtient automatiquement une adresse IP d'un serveur DHCP. L´analyseur permet une connexion point à point Ethernet entre lui-même et un PC. L´analyseur est doté d´une prise en charge Auto-MDI-X permettant de basculer automatiquement entre le mode 1:1 pour un raccordement appareil à LAN et un mode croisé requis pour un raccordement appareil à appareil. Un câble croisé n'est pas nécessaire. L´analyseur et le PC attribuent automatiquement les adresses IP dans la plage 169.254.x.x après l'expiration du délai d'attente défini pour la réception d'une adresse IP à partir d'un serveur DHCP.

### *Remarque*

*Avec un délai d´attente typique d´une minute, Windows affiche l´état « Identification » dans l´état du réseau. Windows peut afficher un point d´exclamation dans l´icône d´état du réseau pour indiquer que la connexion ne fournit pas l´accès à Internet. Ce phénomène est normal.* 

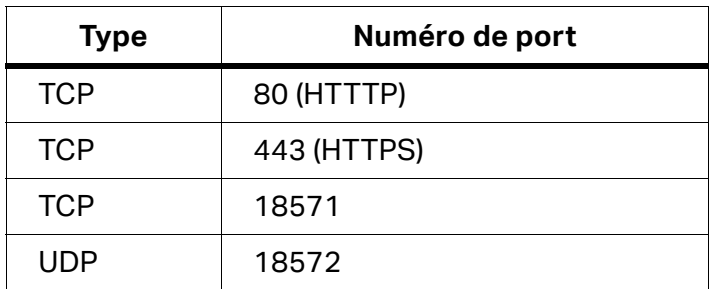

L´analyseur communique avec le logiciel Fluke Energy Analyze Plus sur ces ports :

Le programme d´installation du logiciel Energy Analyze Plus ajoute automatiquement des exceptions au pare-feu Windows. Si un pare-feu tiers est utilisé, ajoutez les ports et l´application fea.exe à la liste des exceptions.

### <span id="page-28-0"></span>**Connexion Wi-Fi directe**

Vous pouvez utiliser l´adaptateur Wi-Fi/BLE pour contrôler sans fil l´analyseur et télécharger les données de mesure vers le logiciel Energy Analyze Plus. La connexion Wi-Fi directe utilise WPA2-PSK (clé pré-partagée) avec le cryptage AES.

Pour établir une connexion Wi-Fi :

1. Activez le point d´accès Wi-Fi sur l´analyseur, le cas échéant.

Pour plus d´informations, consultez la section *[Configuration de base](#page-42-5)* - *[Paramètres de](#page-44-0)  [communication](#page-44-0)*. Restez sur cet écran pour obtenir la phrase secrète du Wi-Fi requise pour la connexion d'un périphérique à l'analyseur.

La barre d'état indique le point d'accès Wi-Fi activé avec  $\bullet$ . Lorsqu'un ou plusieurs périphériques sont connectés, cette icône devient orange.

- 2. Sur le client, accédez à la liste des réseaux Wi-Fi disponibles et recherchez le réseau nommé : « Fluke177x<n° de série> », par exemple : « Fluke1777<12345678> ».
- 3. Lorsque la phrase secrète du Wi-Fi vous est demandée, saisissez la phrase indiquée sur l´écran de configuration du point d´accès Wi-Fi.

Selon le système d´exploitation du client, la phrase secrète est également appelée Clé de sécurité, Mot de passe ou autre expression synonyme. La connexion est établie au bout de quelques secondes.

Un voyant LED bleu de point d´accès Wi-Fi indique une connexion établie avec un client.

### *Remarque*

*Windows vérifie si la connexion Wi-Fi active une connexion Internet. Cette opération peut prendre jusqu´à une minute, le temps que l´analyseur soit accessible. Une connexion Internet manquante est indiquée par l´icône « Pas d´Internet » (un point d´exclamation ou un globe) dans la barre des tâches Windows s´il s´agit de la seule connexion réseau. Ceci est normal puisque l´analyseur n´est pas une passerelle vers Internet.*

### <span id="page-28-1"></span>**Wi-Fi vers Infrastructure**

L´adaptateur Wi-Fi/BLE prend également en charge une connexion simultanée à un point d´accès Wi-Fi. Cette connexion nécessite la présence d´un serveur DHCP au point d´accès pour attribuer automatiquement les adresses IP.

Pour vous connecter à un point d´accès :

- 1. Sélectionnez le point d´accès dans la liste des SSID (Service Set Identifier nom du point d´accès).
- 2. Entrez la phrase secrète (8 à 63 caractères) du point d´accès.

### <span id="page-29-0"></span>**Copie automatique de données sur USB**

L'analyseur prend en charge les actions automatiques à l'insertion de la clé USB. Cette fonction est utile pour recueillir des données de l'analyseur sans devoir établir une connexion avec ce dernier pour télécharger les données vers le PC.

Pour activer le mode de copie automatique :

- 1. Sur une clé USB, créez le dossier **Fluke177x** (sans espaces dans le nom de fichier).
- 2. Créez le fichier **AutoCopyData.txt** dans le dossier \Fluke177x.
- 3. Assurez-vous que l´analyseur est alimenté sur secteur.
- 4. Branchez la clé USB sur l´analyseur.

Toutes les données de mesure enregistrées sont copiées sur la clé USB. Le voyant LED Marche/Arrêt clignote en blanc pendant le transfert des fichiers. Cette opération peut prendre quelques minutes selon la quantité de données mémorisées. Vous pouvez retirer la clé USB lorsque le voyant LED Marche/Arrêt passe au vert. Si le voyant LED est ambre, des informations ou un avertissement importants sont disponibles. Consultez le logiciel de commande à distance, tel qu'Energy Analyze Plus, pour plus d'informations.

Pour désactiver le mode de copie automatique :

- 1. Accédez au dossier **Fluke177x** sur la clé USB.
- 2. Supprimez ou modifiez le nom du fichier **AutoCopyData.txt**.

# <span id="page-29-1"></span>**Assistant de première utilisation/configuration**

Avant de commencer :

- 1. Raccordez les pinces pour câble aux deux côtés des câbles de la pince ampèremétrique. Selon la région, utilisez les pinces étiquetées A, B, C, N ou 1, 2, 3, N.
- 2. Montez la suspension magnétique si vous prévoyez de l´utiliser.
- 3. Raccordez l´analyseur à l´alimentation secteur et suivez les instructions de l´assistant de première utilisation/configuration pour configurer la date, l´heure, le fuseau horaire, le schéma de couleur et l´étiquette des phases, ainsi que la tension et la fréquence nominales.
- 4. Laissez l´analyseur sous tension jusqu´à ce que la batterie soit complètement chargée.

# <span id="page-30-0"></span>**Premières mesures**

Sur le site de mesure, consultez les informations sur le panneau et sur les plaques signalétiques des machines. Déterminez la configuration en vous basant sur vos connaissances du système électrique du site. L´exemple ci-dessous concerne une mesure sur un système triphasé en étoile.

Pour configurer l´analyseur :

1. Raccordez l´analyseur à l´alimentation secteur. L´analyseur démarre et affiche le menu principal.

### *Remarque*

*Reportez-vous à la section* Alimentation par ligne de mesure *si vous souhaitez alimenter l´analyseur depuis la ligne de mesure.*

2. Dans le menu principal, sélectionnez le mode de mesure **Appareil de mesure QE**.

L´écran de vérification du raccordement affiche les relevés de tension, de courant et de fréquence.

- 3. Appuyez sur **Topologie** pour configurer le raccord en étoile triphasé et la tension nominale.
- 4. Utilisez l´extrémité du câble avec le court facteur de charge du cordon de mesure de tension 3 phases + N et raccordez A/L1, B/L2, C/L3 et N à l'analyseur.
- 5. Raccordez les cordons de mesure de tension aux phases A/L1, B/L2, C/L3 et neutre.
- 6. Raccordez le cordon de mesure vert à l´analyseur.
- 7. Raccordez le cordon de mesure vert à une bonne source de mise à la terre, telle qu´une partie dénudée et non revêtue de l´armoire électrique. Idéalement, une borne de mise à la terre dans le panneau.
- 8. Une fois tous les raccordements effectués, vérifiez que la tension des phases A/L1, B/L2, C/L3 et neutre-terre correspond à vos attentes.
- 9. Raccordez les pinces ampèremétriques Thin-Flexi à l´analyseur :
	- Sonde de courant de la phase A/L1 au jack d´entrée de la phase A/L1
	- Sonde de courant de la phase B/L2 au jack d´entrée de la phase B/L2
	- Sonde de courant de la phase C/L3 au jack d´entrée de la phase C/L3
	- Sonde N (intensité neutre) au jack d´entrée N

Pour mesurer le système :

1. Appliquez les sondes iFlex aux câbles du panneau électrique. Assurez-vous que la flèche de la pince pointe vers la charge.

2. Lisez les mesures de courant pour les phases A/L1, B/L2, C/L3 et N.

Un bouton **DEMARRER** jaune indique des erreurs détectées dans le raccordement. Surveillez les indications de sous-tension ou de surtension, la polarité des pinces ampèremétriques et la rotation de phase pour la tension et le courant. La plupart des installations utilisent le sens des aiguilles d´une montre.

- a. Assurez-vous de vérifier également le testeur de phase et l´oscilloscope dans les menus **Vérifier testeur phase** et **Vérifier oscilloscope**.
- b. Appuyez sur **Corriger numériquement** pour apporter des modifications à la connexion ou sur **Correction auto.** pour appliquer automatiquement les corrections.

Si aucune erreur n´est détectée, le bouton **DEMARRER** devient vert.

- 3. Appuyez sur **DEMARRER** pour activer tous les paramètres de mesure. Les paramètres de mesure sont également mémorisés sur le lecteur flash interne.
- 4. Naviguez dans les écrans de mesure disponibles à l´aide des boutons tactiles de gauche. Faites défiler vers le haut et vers le bas pour tous les voir.
- 5. Appuyez sur  $\sqrt{g_{\text{c}} g_{\text{c}} g_{\text{c}} g_{\text{c}} g_{\text{c}}}$  pour effectuer une capture d'écran.
- 6. Téléchargez les mesures pendant et après la session d´enregistrement à l´aide d´*Energy Analyze Plus*.
	- a. Dans le logiciel, cliquez sur **Télécharger des données** et copiez la session d´enregistrement de l´analyseur sur le PC.
	- b. Ouvrez la session et consultez les données de mesure. Pour plus d´informations sur l´utilisation du logiciel, consultez l´*aide en ligne d´Energy Analyze Plus*.

# <span id="page-31-0"></span>**Configuration de la mesure**

L´écran d´accueil propose deux options de configuration pour la mesure : Appareil de mesure QE et Enregistreur QE.

# <span id="page-31-1"></span>**Mode Appareil de mesure QE**

Le mode Appareil de mesure QE permet d´effectuer des mesures instantanées pour résoudre les problèmes de qualité du réseau électrique. Pendant la session d´Appareil de mesure QE, l´analyseur capture et affiche les mesures à l´écran. Ces mesures sont automatiquement mémorisées toutes les secondes pendant 24 heures maximum. Un bouton d´alimentation vert clignotant sur l´analyseur indique une session active. Voir *[Interface utilisateur](#page-16-1)*.

Une icône d'enregistrement rouge  $\bigcap$  s'affiche sur l'écran au-dessus des mesures et indique une session d´enregistrement active.

Pour arrêter une séance d´enregistrement :

1. Appuyez sur  $\bigcap$ .

Un message de confirmation apparaît à l´écran.

2. Pour continuer, confirmez que vous souhaitez arrêter la session d´enregistrement.

L´analyseur mémorise les mesures avec la convention de nom de fichier suivante : Meter.xxx (xxx = trois chiffres).

Chaque fois qu´une session est mémorisée, les chiffres sont incrémentés et un nouveau fichier est enregistré.

Pour passer en mode Appareil de mesure QE :

1. Sélectionnez **Vérifier mesure**.

L´écran Vérifier mesure indique que les pinces ampèremétriques et de tension sont correctement raccordées (synchronisation et orientation correctes des pinces).

- 2. En cas d´erreur, sélectionnez **Corriger numériquement** en bas de l´écran ou appuyez sur **Correction auto.** pour appliquer automatiquement les corrections.
- 3. Si les valeurs affichées à l´écran sont celles attendues, appuyez sur **DEMARRER** ou revenez à **Paramétrage**.

### <span id="page-32-0"></span>**Paramétrage**

Dans Paramètres de mesure, la configuration de base de l'Assistant de démarrage s'affiche à l´écran. Sélectionnez n´importe quel élément à l´écran pour régler ces paramètres.

### <span id="page-32-1"></span>**Topologie**

Pour sélectionner une topologie, parcourez la liste en faisant glisser la barre de défilement à gauche de la liste ou appuyez sur les boutons du curseur en haut et en bas de la liste.

L´affichage se met à jour pour afficher le schéma de câblage de chaque topologie.

### <span id="page-32-2"></span>**Tension et fréquence nominales**

La tension nominale est la tension attendue du système. Si ce paramètre n'est pas défini correctement, la tension continue d´être affichée, mais les rapports de qualité du réseau électrique qui en résultent sont incorrects, car ils nécessitent la tension nominale pour être comparés à la déviation admissible. De même, la tension nominale et la fréquence nominale peuvent être modifiées selon la même méthode.

### <span id="page-33-0"></span>**Rapport de tension et de courant**

Si un transformateur de tension et de courant est inclus dans le circuit mesuré, vous pouvez choisir un multiplicateur de sorte que les résultats apparaissent dans les unités d´ingénierie correctes, par exemple kV ou MW.

Pour définir le rapport de la tension de phase et du neutre :

1. Sélectionnez le rapport primaire (qui est ensuite comparé à 1).

Le pavé numérique de l'écran tactile s'ouvre. Lorsque le rapport est exprimé en 1000:25, le réglage est 40:1. Le plus souvent, le rapport est exprimé par rapport à 1.

- 2. Pour effacer la valeur par défaut 1 de l'écran, appuyez sur  $\overline{\mathbf{x}}$ .
- 3. Saisissez le nouveau nombre à l'aide du pavé numérique de l'écran tactile.

Dans l'écran du rapport de courant, le réglage par défaut est Auto. Dans ce mode, l'analyseur s´ajuste automatiquement pour obtenir la meilleure résolution de mesure. Vous pouvez modifier la plage de courant pour choisir une plage fixe qui dépend de l´appareil de sonde de courant ou Flex raccordé. L´analyseur détecte automatiquement un appareil raccordé. La détection inclut des informations spécifiques sur l´appareil, telles que le numéro de série et la constante d´étalonnage, pour des résultats optimaux.

### <span id="page-33-1"></span>**Papillotement**

Le paramètre Papillotement est réglable sur une valeur de tension nominale sélectionnée. Cette valeur permet l´évaluation correcte de tout petit changement récurrent sur le système électrique causé par d´autres charges connectées au système d´alimentation dans le système électrique local ou sur le réseau électrique.

Le réglage préféré est **Faire correspondre la tension nominale**, qui est la tension nominale sélectionnée pour l´analyseur. Le papillotement est enregistré conformément à la norme CEI 61000-4-15.

### <span id="page-33-2"></span>**Facteur K**

Le facteur K est un rapport qui exprime les pertes d'énergie potentielles subies par les transformateurs en raison des harmoniques et des pertes de courant de Foucault à la fréquence fondamentale. Il existe deux méthodes pour créer le facteur K : IEEE C57:110 et EN 50464-3/EN 50541-2. La sélection de la méthode dépend généralement du type de spécification de transformateur de classe K sélectionné. Les transformateurs de classe K sont conçus et construits pour atténuer les effets des harmoniques susceptibles d´augmenter la température du transformateur. Les autres valeurs sélectionnées dans cet écran incluent les harmoniques et les constantes e et q. Vous pouvez sélectionner les 40<sup>e</sup> ou 50<sup>e</sup> harmoniques à inclure dans le calcul. Les constantes e et q font référence à la perte de courant de Foucault à la fréquence fondamentale divisée par la perte due à un courant continu égal à la valeur RMS du courant sinusoïdal. C´est une constante exponentielle dépendant du type d´enroulement et de fréquence de transformateur.

### <span id="page-34-0"></span>**Paramètres du déclencheur d´événement**

La capture d´événements nécessite des réglages de déclenchement. Un ensemble de réglages standard est activé par défaut. Ces déclencheurs permettent de spécifier quand une capture RMS détaillée se produit dans l´analyseur. Les modèles 1775 et 1777 incluent également une capture des formes d´onde et des transitoires, ainsi que la capture de tension RMS détaillée.

Les paramètres disponibles sont les suivants :

- Creux
- Pic
- Coupure
- Déviation du signal
- **•** Transitoires
- Variation rapide de tension
- Courant d'appel

Pour plus d´informations sur chacun de ces paramètres d´événement, reportez-vous à la section *[Glossaire](#page-49-0)*.

**Creux et pics.** Pour les creux et les surtensions, la capture est basée sur la tension RMS exprimée en pourcentage de la tension nominale.

Les valeurs par défaut de ces réglages sont 90 % et 110 %. Cela signifie que pour une valeur nominale de 230 V, la tension doit chuter de 23 V pour la capture, et une capture de surtension est déclenchée à 253 V. Une hystérésis de 2 % est automatiquement supposée, ce qui signifie que l´événement est considéré comme terminé si la récupération de 2 % se produit dans les 90 % ou 110 % de la tension. Ce réglage garantit que plusieurs événements ne sont pas capturés pour un seul événement. Le réglage de cette tension est considéré à partir d´une période moyenne standard de 200 ms ou une référence glissante est appliquée. Cette référence prend en compte les 10 derniers cycles pour 50 Hz ou les 12 derniers cycles pour 60 Hz.

Utilisez une référence glissante lorsque la tension nominale peut varier plus librement. C´est en général le cas en présence de systèmes haute tension. Lorsque vous appliquez la référence glissante, l'analyseur détecte les creux et les surtensions en fonction d'une variation de tension relative à la tension efficace réelle plutôt qu´à la tension nominale absolue.

**Interruptions.** Les interruptions sont des événements se traduisant par une perte de puissance totale au niveau de la charge sur toutes les phases mesurées. Il peut s´agir de fusibles grillés, du déclenchement d'un disjoncteur ou d'une perte d'alimentation. En cas de perte d´alimentation, la valeur par défaut est de 5 % de la tension nominale. Vous pouvez augmenter cette tension si l'enregistrement de l'interruption n'est pas correctement représenté ou si le système électrique est soutenu pendant plusieurs cycles par des effets inductifs ou de capacitance dans le système. Une hystérésis automatique de 2 % est appliquée.

**Déviation du signal.** La déviation de la forme d´onde prend en compte la forme d´onde consécutive en fonction de la comparaison échantillon à échantillon de la forme d´onde. Le déclenchement commence lorsque l´amplitude de chaque cycle est comparée à l´amplitude de l´échantillon au cycle suivant. Elle est exprimée en pourcentage de la tension nominale. Le réglage par défaut est de 10 % de la tension. Pour activer ce déclencheur, cochez la case **Déclencheur activé**.

**Transitoires.** Si le modèle utilisé inclut la fonction transitoire, les réglages de déclenchement sont Elevé, Moyen et Faible. Ces réglages concernent des valeurs équivalentes à 200 %, 100 % et 50 % de la tension nominale superposée à la forme d´onde de tension à n´importe quel point du cycle. En outre, il existe un réglage personnalisé sélectionnable par l´utilisateur, exprimé sous forme de tension absolue.

Avec l´analyseur 1777, sélectionnez la fréquence d´échantillonnage de la capture des transitoires comme 1 MHz ou 20 MHz. Par défaut, l´analyseur 1775 utilise la fréquence d´échantillonnage maximale de 1 MHz.

Pour activer ce déclencheur, cochez la case **Déclencheur activé**.

L´analyseur capture en toute sécurité les transitoires jusqu´à ±8 kV.

**Variations rapides de tension.** Les transitions rapides de tension entre deux tensions uniformes sont appelées « variations rapides de tension » (RVC). Le déclenchement de capture pour les RVC se base sur un pourcentage de la tension nominale. L´événement est capturé lorsque la moyenne arithmétique de

la valeur RMS demi-cycle 100/120 (50/50 Hz) est inférieure au seuil de déclenchement défini.

**Courant d´appel.** Le courant d´appel se produit lorsque de grandes charges ou des charges à basse impédance sont connectées aux systèmes d´alimentation. Par exemple, les moteurs, les transformateurs et les charges capacitives. Pendant le raccordement, la consommation de courant peut augmenter jusqu´à 10 fois ou plus par rapport au niveau normal. Le seuil de capture est défini comme un niveau absolu de la mesure d'une valeur RMS d'un demi-cycle.

Le déclencheur doit être activé pour pouvoir être utilisé. L'analyseur ajoute une hystérésis par défaut.

### *Remarque*

*Reportez-vous à la section [Glossaire](#page-49-0) pour plus d´informations sur ces effets de configuration et sur les mécanismes de déclenchement.*

# <span id="page-36-0"></span>**Mode Enregistreur QE**

Le mode Enregistreur QE permet d´enregistrer des mesures sur une période prolongée pour détecter des problèmes intermittents ou des données de tendance afin de connaître les performances globales du système électrique. Le mode Enregistreur QE inclut toutes les fonctions du mode Appareil de mesure QE et des mesures supplémentaires permettant de personnaliser la période moyenne pour chacune des mesures mémorisées et la période de collecte.

En mode Enregistreur QE, l´analyseur vous guide tout au long de la procédure de collecte des mesures décrivant l´état du système électrique pendant la période de mesure. Le premier écran affiché est l´écran Paramètres de mesure qui inclut des éléments supplémentaires par rapport à la configuration d´Appareil de mesure QE.

Les éléments supplémentaires sont les suivants :

- Norme de qualité d´énergie
- **•** Tension de signalisation de réseau
- AUX (entrées analogiques)

Reportez-vous à la section *[Mode Appareil de mesure QE](#page-31-1)* pour obtenir une description des autres paramètres.

### <span id="page-36-1"></span>**Paramètres de mesure de l´Enregistreur QE**

L´écran Paramètres de mesure active le procédé d´analyse pour les mesures capturées.

### <span id="page-36-2"></span>**Norme de qualité d´énergie**

Pendant la session d´enregistrement, les valeurs mesurées sont capturées et évaluées selon la norme sélectionnée au fil de l´exécution des mesures. Les résultats en cours s´affichent sur l´écran PQ Health sous forme d´une vue d´ensemble de toutes les mesures. Voir *[Revue](#page-40-0)  [des données de mesure](#page-40-0)* pour en savoir plus.

Pour sélectionner la norme :

- 1. Appuyez sur **Norme de qualité d´énergie**.
- 2. Choisissez la norme dans la liste.
- 3. Appuyez sur **ENTREE** pour sélectionner.

Si aucune sélection n´est effectuée, l´analyseur applique une valeur par défaut afin que l´écran PQ Health affiche des données utiles.

### <span id="page-37-0"></span>**Regroupement des harmoniques**

La sélection de Regroupement des harmoniques en bas de l'écran permet d'utiliser une autre méthode de représentation des harmoniques. Les normes répertoriées recommandent le plus souvent les harmoniques sous-groupées.

### *Remarque*

*Fluke recommande le paramètre Sous-groupés, sauf dans certaines circonstances particulières où d´autres méthodes sont applicables à la vérification requise. Une modification de cette méthode de regroupement peut entraîner des résultats incohérents lors de la comparaison avec d´autres mesures effectuées au même endroit ou à d´autres endroits.* 

Sélectionnez **Terminé** pour quitter l´écran Regroupement des harmoniques.

### <span id="page-37-1"></span>**Signalisation de réseau**

La signalisation de réseau, ou commande centralisée, est une technique utilisée par les services publics pour demander aux compteurs de changer les tarifs, d´allumer l´éclairage public ou d´activer d´autres charges. La sélection de la signalisation de réseau permet de capturer deux fréquences de signal autres que la fréquence du système. Les fréquences doivent être spécifiées dans la configuration et comprises entre 110 Hz et 1600 Hz.

Pour régler la tension de signalisation du réseau :

1. Entrez la valeur dans les champs Fréquence 1 et Fréquence 2.

Une fois la fréquence saisie, le bouton de transmission sans fil Activer est automatiquement coché comme actif.

2. Appuyez sur **Terminé**.

Cette mesure est de plus en plus rare. Si vous n´avez pas besoin de ces informations, ignorez le paramétrage. La sélection est désactivée par défaut.

### *Remarque*

*Reportez-vous à la section [Glossaire](#page-49-0) pour plus d´informations sur ces effets de configuration et sur les mécanismes de déclenchement.*

### <span id="page-37-2"></span>**AUX**

Les entrées auxiliaires, ou analogiques, sont des entrées c.c. dotées d´une prise physique sur le dessus de l´analyseur réservée aux signaux de ±10 V c.c.. Ces signaux peuvent provenir de capteurs de pression qui émettent une tension ou un courant. Chaque signal d´entrée analogique peut être étiqueté pour décrire le signal et les unités d´ingénierie applicables, telles que V c.c., V c.a., I c.a., °C ou Nm. Sélectionnez un gain et un décalage du zéro pour mettre à l´échelle le signal de 0 V à 10 V afin que l´affichage indique les valeurs correctes.

Cet exemple concerne une sortie d'un transmetteur de température avec un courant de 4 mA à 20 mA qui représente 0 °C à 250 °C :

- 1. Faites passer le courant à travers une résistance de 50  $\Omega$  pour convertir le signal en une tension de 0,2 V c.c. à 1 V c.c.
- 2. Utilisez le clavier à l´écran pour saisir le nom, la **pression**, les unités et les constantes mathématiques qui changent la valeur de 4 mA à 20 mA pour les relevés de pression.

A 4 mA, la tension est de 0,2 V c.c. représentant 0 °C. A 20 mA, la tension est de 1 V c.c., ce qui représente 250 °C. L´intervalle du signal de 0 à 250 °C est de 0,8 V. Pour créer une valeur de 250 °C à pleine échelle, le signal est multiplié par 312,5 (250/0,8). Etant donné que 0 °C équivaut à 0,2 V c.c., un décalage est appliqué. Ce décalage est la différence entre 250 et 312,5, c´est-à-dire 62,5.

3. Cochez la case **AUX** pour activer l´affichage et l´enregistrement de l´entrée AUX.

Avant de pouvoir démarrer l´enregistrement, vérifiez le paramètre du déclencheur d´événement. Ce paramètre garantit qu´une vérification est effectuée avant le début de la session d'enregistrement et permet d'obtenir des données valides.

### *Remarque*

*Pour utiliser cette fonction, vous devez acheter les modèles en option : Le boîtier adaptateur d´entrée auxiliaire Fluke 17XX permet des entrées de* ±*1 000 V c.c. avec des prises de 4 mm ou de* ±*10 V c.c. avec des bornes enfichables.*

### <span id="page-38-0"></span>**Paramètres du déclencheur d´événement de l´Enregistreur QE**

Les Paramètres du déclencheur d´événement sont complémentaires aux Paramètres de déclenchement de l´Appareil de mesure QE et sont utilisés uniquement pour la signalisation de réseau.

Le déclenchement se base sur un petit pourcentage de la tension nominale, mais n'apparaît que pour le déclenchement aux fréquences sélectionnées dans la configuration de la signalisation de réseau. Le réglage habituel est de 5 % de la valeur nominale. Le déclencheur doit être activé à l´aide du bouton de transmission sans fil **Déclencheur activé**. (La plupart des applications n´ont pas besoin que ce déclencheur soit activé.)

Vous devez également examiner d´autres paramètres du déclencheur d´événement. Voir *[Paramètres du déclencheur d´événement](#page-34-0)*.

### <span id="page-38-1"></span>**Paramètres de session**

Les Paramètres de session spécifient la durée de la session d'enregistrement à partir d'une date absolue d´une date inconnue future, la période moyenne de chacune des mesures enregistrées et les détails requis pour les mesures d´harmoniques. En outre, vous pouvez créer un nom unique pour la session et une description de la session qui est incluse dans tous les rapports générés à partir des données.

**Nom.** Saisissez un nom pour la session d´enregistrement à l´aide du clavier à l´écran.

**Description.** Saisissez des informations utiles sur la session de mesure pour le rapport. Incluez des informations sur l´emplacement de mesure, la personne ayant effectué l´installation et le type d´équipement surveillé.

**Durée, heure de début.** 10 minutes, 1 heure, 1 jour, 1 semaine et 30 jours sont les durées prédéfinies disponibles pour les sessions d´enregistrement.

Il existe également des paramètres spéciaux :

 Sans fin : une session qui ne se termine jamais. La mémoire est écrasée lorsqu´elle est pleine.

La durée de la session dépend de la période moyenne sélectionnée et des détails de l´enregistrement des harmoniques.

- Maximum : session qui remplit la mémoire, puis s´arrête.
- Personnalisé : permet de sélectionner la durée de la session selon le nombre de jours ou d´heures choisi.

Pour chacune des sélections de durée (sauf Sans fin), sélectionnez une Heure de début. Celleci peut immédiatement suivre le début de la session ou être fixée à une date future (jour, mois et année), en heures et en minutes.

Après avoir défini l´Heure de début, sélectionnez **Terminé.** Sélectionnez à nouveau **Terminé** pour quitter l´écran Durée, heure de début.

Une vue d´ensemble des Paramètres de session s´affiche. L´étape suivante consiste en une vérification finale pour s´assurer que le câblage de l´analyseur est correctement raccordé. Lorsque tout est correct, démarrez la session. L'analyseur affiche maintenant les mesures en cours. Pour une heure de début ultérieure, un compte à rebours indique quand les premières mesures seront disponibles.

**Intervalle de tendances.** La sélection de l´intervalle de tendances fournit la résolution des tracés de tendance enregistrés par l´analyseur. Cette sélection a un impact sur la quantité de mémoire utilisée, comme la durée. Sélectionnez **Terminé** pour quitter l´Intervalle de tendances.

**Harmoniques.** La sélection des Harmoniques permet d´ajouter des interharmoniques à l´enregistrement. Pour les besoins de la norme IEEE 519, il est possible de sélectionner des harmoniques de 3 secondes. Lors de l´évaluation des impacts d´harmoniques d´ordre supérieur introduites dans le système d´alimentation par des systèmes de conversion d´énergie tels que les onduleurs, cochez la case **Supraharmoniques** pour mesurer les harmoniques jusqu´à 30 kHz. Sélectionnez **Terminé** lorsque vous avez fini pour revenir à l´écran principal des Paramètres de session.

# <span id="page-40-0"></span>**Revue des données de mesure**

L´analyseur dispose de fonctions permettant de vérifier les données de mesure en mode Appareil de mesure QE et en mode Enregistreur QE. Le mode Enregistreur QE inclut également la fonction PQ Health.

# <span id="page-40-1"></span>**PQ Health**

La fonction PQ Health n´est disponible qu´en mode Enregistreur QE.

Lorsque la session du mode Enregistreur QE démarre, l'analyseur affiche l'état général PQ Health du système électrique sous forme de résumé des paramètres suivants :

- **•** Fréquence
- Tension
- **•** Harmoniques
- Déséquilibre
- Papillotement
- **•** Signalisation de réseau
- Evénements (creux, pics et interruptions)
- Variations rapides de tension
- Déviations de forme d´onde

La fréquence, le déséquilibre et les événements n'ont qu'une seule barre.

Les variations de tension et les harmoniques de tension s'affichent avec trois barres qui dépendent de la topologie configurée. Plus un paramètre s´éloigne de sa valeur nominale, plus la hauteur de sa barre augmente. Si une limite maximale autorisée est dépassée, la barre concernée passe du vert au rouge. Lorsque la norme définit deux seuils pour un paramètre (ex. : les variations de tension ont un seuil pour 95 % du temps et un seuil pour 100 % du temps), la barre passe du vert à l'orange lorsque le paramètre dépasse le seuil de 95 % sans dépasser le seuil de 100 %.

La représentation exacte affichée sur cet écran dépend de la Norme de qualité d´énergie choisie dans la configuration. Voir *[Norme de qualité d´énergie](#page-36-2)*. Au fil de l´avancée de la mesure, les barres vertes se développent généralement alors qu´elles approchent du seuil autorisé indiqué par une barre en pointillés. Si les valeurs commencent à dépasser les seuils de 95 % ou 100 %, les barres deviennent jaunes ou rouges. Cela vous indique immédiatement un problème.

# <span id="page-40-2"></span>**Aperçu**

L´écran Aperçu est un résumé des variables de tension, de courant et de puissance, ainsi que de la distorsion harmonique totale (THD).

# <span id="page-40-3"></span>**V/A/Hz**

L´écran V/A/Hz est une vue plus détaillée de la tension, du courant et de la fréquence. Les valeurs de tension incluent phase à neutre, crête à crête, crête et facteur de crête. Les valeurs de courant incluent le courant de crête et le facteur de crête. Toutes les variables analogiques s´affichent en bas de l´écran.

# <span id="page-41-0"></span>**Puissance**

L´écran Puissance affiche les détails de la puissance active phase par phase, de la puissance apparente, de la puissance non active, du facteur de puissance et de la puissance harmonique. Ces valeurs sont dérivées conformément à la norme IEEE1459.

# <span id="page-41-1"></span>**Creux et pics**

L´écran Creux et pics affiche la tension et le graphique des tendances avec la tension de phase dans la moitié supérieure et la tension neutre dans la moitié inférieure. Appuyez sur **Tension** ou **Courant** en bas de l´écran pour commuter entre la tendance de tension et de courant. Cela fournit des informations pour chaque phase ou toutes les phases.

Les données à l´écran sont des données **En direct** ou de **Session**. Appuyez sur le bouton pour sélectionner la vue. L´écran Données de session affiche tous les événements dans une liste avec la date et l´heure de l´événement, la durée, le type d´événement, la valeur, la gravité et la phase applicable. Appuyez sur un élément de la liste pour afficher plus de détails. Le signal montre plusieurs cycles de la forme d´onde et le point de déclenchement. Souvent, les données de signal n´indiquent pas clairement l´événement, car le déclencheur se base sur une valeur RMS survenant sur de nombreux cycles. Le profil RMS est choisi sur le même écran pour afficher les seuils des creux et des surtensions. Le profil indique où la tension était hors du seuil. Les marqueurs de couleur indiquent les tensions minimale et maximale de la liste qui s´affiche à droite de l´écran. L´affichage peut être personnalisé pour afficher différentes combinaisons de tension et de courant par phase individuelle ou par phases multiples.

# <span id="page-41-2"></span>**Harmoniques**

Les harmoniques de tension, de courant et de puissance s'affichent sous la forme d'un pourcentage des valeurs fondamentales ou RMS par phase. Les harmoniques sont disponibles sous forme de trois types d´harmoniques entières de 0 à 50, d´interharmoniques et d´harmoniques de 2 kHz à 30 kHz. Les harmoniques s´affichent sous forme de graphiques à barres avec l´échelle % ou RMS ou dans une tendance en temps réel. Cette option affiche la forme de graphique à barres disponible dans la moitié supérieure de l´écran. La moitié inférieure de l´écran affiche un graphique de l´harmonique choisie. Appuyez sur l´harmonique correspondante ou utilisez les touches de curseur pour sélectionner chaque harmonique.

# <span id="page-41-3"></span>**Transitoires**

L´écran Transitoires présente les valeurs affichées et l´accès aux données est identique aux creux et aux surtensions, à une exception près. Dans l´écran Session, les transitoires sont répertoriés de la même manière que les creux et les surtensions avec une description par date et heure de l´événement, durée, type d´événement, valeur, gravité et phase applicable. Sélectionnez un élément de la liste pour afficher la forme d'onde.

Toute donnée considérée comme transitoire a une fréquence >1,5 kHz, car les mesures de la session d´enregistrement de transitoires sont filtrées pour rejeter les fréquences de signal inférieures à la fréquence de passage du filtre. Tous les transitoires échantillonnés de 1 MHz ont une résolution temporelle de 1 μs et les transitoires échantillonnés de 20 MHz ont une résolution de 50 ns.

# <span id="page-42-0"></span>**Evénements**

La liste Evénements affiche tous les types d'événements qui ont pu se produire. Ils peuvent être filtrés en types d´événements tels que creux de tension, surtensions et interruptions, déviation du signal, transitoires, variations rapides de tension, signalisation de réseau et courant d´appel. Chaque type d´événement peut être sélectionné pour une vue plus rapprochée par signal et profil RMS.

# <span id="page-42-1"></span>**Papillotement**

Les valeurs de papillotement de Pinst (instantané), Pst (court terme) et Plt (long terme) s´affichent pour chaque phase :

- P<sub>inst</sub> est un papillotement instantané calculé sur une période de 200 ms.
- $\bullet$   $\mathsf{P}_{\text{st}}$  est un papillotement à court terme calculé sur une période de 10 minutes.
- $\bullet$  P<sub>It</sub> est calculé sur une période de 2 heures.

# <span id="page-42-2"></span>**Déséquilibre**

L´écran Déséquilibre affiche la gamme complète des variables de déséquilibre pour la tension et le courant. Elles incluent des valeurs de séquence positives, négatives et nulles calculées conformément à la norme CEI 61000-4-30.

# <span id="page-42-3"></span>**Oscilloscope**

L´écran Oscilloscope permet de vérifier rapidement chaque forme d´onde de tension et de courant pour chaque phase, et ressemble à un affichage oscilloscopique à huit canaux.

# <span id="page-42-4"></span>**Phaseur**

L´écran Phaseur affiche les phaseurs de tension et de courant pour indiquer la relation entre les phaseurs avec des angles relatifs ou absolus.

# <span id="page-42-5"></span>**Configuration de base**

Les paramètres de base sont accessibles à l´aide du bouton Paramètres de l´écran Accueil. Cette option permet d'accéder à trois groupes de paramètres : Paramètres de l'instrument, Paramètres de communication et Outils.

# <span id="page-42-6"></span>**Paramètres de l´instrument**

Appuyez sur  $\left\{ \bullet \right\}$  pour ouvrir le menu Paramètres de l'instrument.

Le menu Paramètres de l'instrument permet de définir les éléments suivants :

- Nom de l'instrument
- Langue
- **•** Fuseau horaire
- Date et heure
- Couleurs de phase

Le menu sur le côté gauche ouvre les sous-menus de Paramètres de communication et Outils :

- Adresse IP
- Client Wi-Fi
- Point d´accès Wi-Fi
- Affichage à distance
- Rétablir les valeurs d´usine
- Copier données de service sur USB
- Mise à jour du microprogramme

**Nom de l´instrument.** Identifiez l´analyseur avec un nom unique. Le nom est saisi à l´aide du clavier à l´écran.

**Langue.** Sélectionnez la langue de votre choix dans la liste des langues disponibles. Faites défiler la liste vers le haut et vers le bas pour afficher toutes les langues disponibles.

**Fuseau horaire.** Définissez l´heure d´utilisation de l´analyseur. Touchez l´écran et choisissez le continent et le pays. Faites défiler la liste vers le haut et vers le bas pour afficher tous les pays disponibles.

**Date et heure.** Définissez d´abord le format à partir des options disponibles. Choisissez l´option pour le jour, le mois et l´année. Choisissez le format d´horloge 12 ou 24 heures à l´aide du bouton de transmission sans fil.

Les paramètres de date et d'heure disposent d'options manuelles ou automatiques :

- Les sources automatiques de l'heure sont l'heure Internet si l'analyseur dispose d'une connexion Ethernet active ou d´un signal Wi-Fi. Pour une heure plus précise (pour la précision de classe CEI 61000-4-30), une horloge GPS interne est utilisée. L´horloge GPS nécessite une antenne GPS capable de capter le signal GPS d´au moins deux satellites.
- Pour un réglage manuel, saisissez la date et l´heure à l´aide du clavier à l´écran.

**Couleurs de phase.** Elles sont attribuées par l´assistant de démarrage lorsque l´analyseur est utilisé pour la première fois ou a été réinitialisé. Cependant, vous pouvez régler ces couleurs dans le menu lorsque vous sélectionnez une région globale. Utilisez ce même écran pour étiqueter la phase avec des lettres.

# <span id="page-44-0"></span>**Paramètres de communication**

Ces paramètres concernent les communications avec l´analyseur.

**Ethernet.** L´adresse de l´instrument peut être définie automatiquement ou manuellement. Le paramètre par défaut est Automatique lorsque vous sélectionnez Ethernet dans la liste des paramètres. Pour le paramètre Manuel, désélectionnez Ethernet et définissez les entrées pour Adresse IP, Masque de sous-réseau, Passerelle et DNS.

### *Remarque*

*Ne modifiez ces paramètres que si vous disposez des connaissances requises en matière de mise en réseau.*

Une case à cocher vous permet de désactiver l´option pour toutes les interfaces sans fil lorsque cela est nécessaire dans les emplacements sensibles.

**Client Wi-Fi.** Ce paramètre connecte directement l´analyseur au réseau Wi-Fi local et permet d´accéder à l´analyseur depuis n´importe quel emplacement du réseau Wi-Fi. Lorsque le client Wi-Fi est désactivé, les points d´accès réseau disponibles s´affichent dans une liste à l´écran. Le mot de passe réseau est requis pour se connecter au réseau local. Sélectionnez le réseau et saisissez le mot de passe à l'aide du clavier à l'écran. Vous ne pouvez pas saisir un nom d´utilisateur et un mot de passe.

**Point d´accès Wi-Fi.** L´analyseur peut être défini comme Point d´accès Wi-Fi et crée son propre réseau Wi-Fi auquel un appareil peut se connecter. Cela permet de télécharger des données depuis l´analyseur à l´aide du logiciel Fluke Energy Analyze ou de contrôler via un Virtual Network Computer. Voir *[Affichage à distance](#page-45-0)*.

La connexion Wi-Fi directe utilise WPA2-PSK (clé pré-partagée) avec le cryptage AES. La phrase secrète indiquée à l´écran est nécessaire pour établir une connexion entre un client et le périphérique.

Pour la configurer :

1. Sur le client, accédez à la liste des réseaux Wi-Fi disponibles et recherchez le réseau nommé :

Fluke177x<numéro de série>

Par exemple : Fluke1777<123456789>

2. Lorsque vous y êtes invité, saisissez la phrase secrète fournie sur l´écran Configuration Wi-Fi.

Selon le système d´exploitation du client, la phrase secrète est également appelée Clé de sécurité, Mot de passe ou autre expression synonyme.

La connexion est établie au bout de quelques secondes.

### *Remarque*

*Sur le PC, l´icône du Wi-Fi dans la zone de notification de la barre des tâches s´affiche (l´icône varie selon la version de Windows). L´icône indique que l´interface Wi-Fi n´offre pas d´accès Internet. Ceci est normal puisque l´analyseur n´est pas une passerelle vers Internet.*

<span id="page-45-0"></span>**Affichage à distance.** Vous pouvez vous connecter à distance aux modèles 177x avec un client Virtual Network Computing (VNC) tiers gratuit disponible pour Windows, Android, Apple iOS et Windows Phone après la configuration de la connexion Wi-Fi. La fonctionnalité VNC vous permet de voir le contenu de l´écran, d´appuyer sur les boutons et de toucher les cibles tactiles. [Tableau 6](#page-45-1) répertorie les clients VNC testés qui fonctionnent avec l´analyseur.

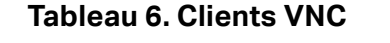

<span id="page-45-1"></span>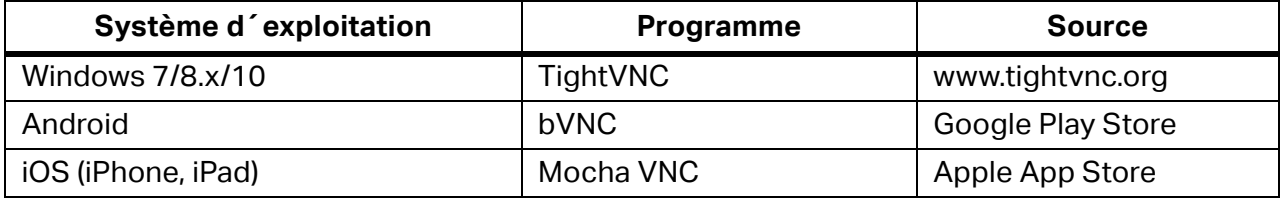

Renseignez tous les champs de l´écran Configuration :

- Adresse IP (pour une connexion directe) : 10.237.186.1
- Lorsque vous êtes connecté à une infrastructure Wi-Fi : utilisez l´adresse IP (voir *[Configuration de base](#page-42-5)* - *[Paramètres de communication](#page-44-0)*).
- Port : 5900 (par défaut).
- Le nom d´utilisateur et mot de passe VPN ne sont pas configurés et peuvent être laissés vierges.

<span id="page-45-2"></span>L´affichage à distance imite l´écran de l´analyseur pour vous permettre de configurer l'instrument et de visualiser toutes les mesures. Voir [Tableau 7.](#page-45-2) Vous ne pouvez pas télécharger les données via cette connexion.

| Touche de<br>l'analyseur | Touche du client VNC                            |
|--------------------------|-------------------------------------------------|
|                          | <flèche curseur="" droite="" du=""></flèche>    |
|                          | <flèche du<br="" gauche="">curseur&gt;</flèche> |
| $\overline{\phantom{a}}$ | <flèche curseur="" du="" haut=""></flèche>      |
|                          | <flèche bas="" curseur="" du=""></flèche>       |
| <b>SELECT</b>            | <entrée></entrée>                               |
| <b>BACK</b>              | <echap></echap>                                 |
| <b>MENU</b>              | $<$ F12>                                        |
| Capture d'écran          | <f11></f11>                                     |

**Tableau 7. Touches de commande du client VNC**

Appuyez sur n´importe quelle touche ou sur l´écran de l´analyseur pour désactiver l´affichage à distance et reprendre l´accès à l´interface utilisateur de l´analyseur.

# <span id="page-46-0"></span>**Outils**

**Rétablir les valeurs d´usine.** Lorsque vous sélectionnez cette option, envisagez de télécharger toutes les données, car une fois la réinitialisation effectuée, tous les paramètres et toutes les données sont perdus. Un avertissement à cet effet s´affiche à l´écran.

**Copier données de service sur USB.** Pour les problèmes d´analyseur que notre équipe d´assistance ne peut pas résoudre, nous pouvons vous demander de copier les données de service. A cette fin, vous avez besoin d'une clé USB amovible avec au moins 2 Go de mémoire libre. La copie des données dure plusieurs minutes. Notre équipe d´assistance vous donnera des instructions spécifiques sur la façon de procéder avec ces données afin que nos ingénieurs puissent les évaluer et trouver l´origine du problème.

**Mettre à jour le microprogramme.** Des mises à jour du microprogramme sont disponibles pour ajouter de nouvelles fonctions de mesure ou corriger des bugs. La version la plus récente du microprogramme est disponible à l´adresse www.fluke.com. Si vous enregistrez votre analyseur, nous vous informerons de toute nouvelle version.

Pour procéder à la mise à jour du microprogramme :

1. Sur une clé USB disposant d´au moins 100 Mo d´espace libre, créez un dossier : Fluke177x (aucun espace dans le nom de fichier).

### *Remarque*

*Assurez-vous que la clé USB est formatée avec le système de fichiers FAT32 ou exFAT.*

- 2. Copiez dans ce dossier le fichier du microprogramme (\*.bin).
- 3. Assurez-vous que l´analyseur est alimenté sur secteur et qu´il est sous tension.
- 4. Branchez la clé USB à l´analyseur.

L´analyseur détecte la connexion d´une clé USB et vous invite à copier tous les fichiers de l´instrument sur la clé USB. Si vous avez des données non enregistrées, c´est là votre dernière opportunité de les sauvegarder.

- 5. Sauvegardez les fichiers ou fermez la boîte de dialogue et revenez à Mettre à jour le microprogramme.
- 6. Suivez les instructions.

L´analyseur redémarre automatiquement lorsque la mise à jour du microprogramme est terminée.

### *Remarque*

*Lors de la mise à jour du microprogramme, toutes les données utilisateur, telles que les données de mesure et les captures d´écran, sont supprimées. La mise à jour du microprogramme ne fonctionne que lorsque la version du microprogramme sur la clé USB est plus récente que la version installée.* 

Pour installer la même version ou une version antérieure :

- 1. Sélectionnez **Outils** > **Mettre à jour le microprogramme**.
- 2. Suivez les instructions.

### *Remarque*

*La dernière version du microprogramme est utilisée pour la mise à jour si plusieurs fichiers de microprogramme (\*.bin) se trouvent dans le dossier \Fluke177x.*

# <span id="page-47-0"></span>**Maintenance**

Si l´analyseur est correctement utilisé, il n´exige pas de maintenance particulière. La maintenance ne doit être effectuée que par un personnel formé et qualifié dans un centre de service agréé par la société au cours de la période de garantie. Consultez www.fluke.com pour identifier et prendre contact avec un Centre de service Fluke dans le monde.

### AA Avertissement

**Pour éviter tout risque d´électrocution, d´incendie ou de blessure corporelle :** 

- **Ne pas faire fonctionner l´appareil s´il est ouvert. L´exposition à une haute tension dangereuse est possible.**
- **Retirer les signaux d´entrée avant de nettoyer l´appareil.**
- **N´utiliser que les pièces de rechange spécifiées.**
- **Faire réparer l´appareil par un réparateur agréé.**

### W **Attention**

**Ne pas endommager la vanne de mise à l´air derrière le couvercle du compartiment de la batterie sous peine de compromettre l´indice de protection IP65.** 

# <span id="page-47-1"></span>**Nettoyage**

### W **Attention**

**Pour éviter tout dommage, n´utilisez pas d´abrasifs ni de solvants pour nettoyer ce produit.** 

S' il est sale, nettoyez délicatement l'analyseur avec un chiffon humide et un détergent doux.

### <span id="page-47-2"></span>**Remplacement de la batterie**

### AA Avertissement

**Pour éviter tout risque d´électrocution, d´incendie ou de blessure corporelle :** 

- **Ne pas court-circuiter les bornes de la batterie.**
- **Ne pas démonter ni écraser les éléments et les packs de batteries.**
- **Ne pas exposer les éléments et packs de batteries à une chaleur excessive ou un feu. Ne pas exposer à la lumière du soleil.**

### W **Attention**

**Remplacer la batterie rechargeable au bout de 5 ans.** 

L´appareil dispose d´une batterie interne rechargeable au lithium-ion.

Pour remplacer la batterie :

1. Dévissez les trois vis et retirez le couvercle du logement de la batterie.Voir la section Figure 12.

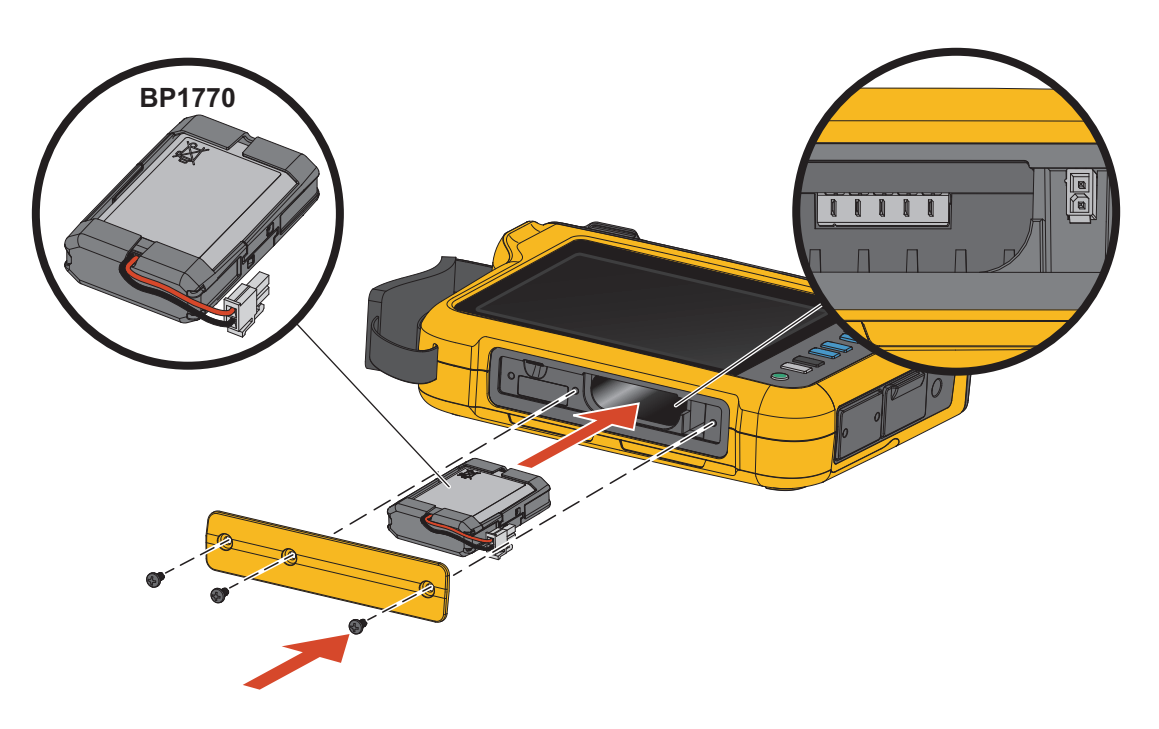

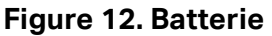

- 2. Remplacez la batterie.
- 3. Replacez et fixez le couvercle du logement de la batterie avec les vis.

### W **Attention**

### **Pour éviter d´endommager le produit, utilisez uniquement des packs de batterie d´origine Fluke.**

### <span id="page-48-0"></span>**Etalonnage**

Fluke propose un service supplémentaire d'inspection et d'étalonnage périodique pour votre Logger. Le cycle d'étalonnage recommandé est de 2 ans. Pour plus d'informations, consultez *[Comment contacter Fluke](#page-7-0)*.

# <span id="page-49-0"></span>**Glossaire**

**Tension nominale.** Sélectionnez une tension nominale dans la liste. Si aucune tension n´est pas affichée dans la liste, saisissez une tension manuellement. La tension nominale est nécessaire pour déterminer les seuils des creux, des hausses et des interruptions. Lorsqu´un capteur de pression de tension est utilisé, saisissez la tension nominale du côté primaire du capteur de pression.

**Fréquence nominale.** Réglez la fréquence nominale sur la même valeur que la fréquence d´alimentation, 50 Hz ou 60 Hz.

**Rapport de tension.** Configurez un facteur de rapport pour les entrées de tension lorsqu´un transformateur de tension est en série avec les raccordements de tension, comme lorsque vous voulez contrôler un réseau moyenne tension. La valeur par défaut est 1:1.

**Gamme de courant.** Configurez la gamme de courant du capteur raccordé :

Gamme max.

La gamme max. correspond à la gamme nominale du capteur de courant raccordé. Par exemple, 1500 A est la gamme nominale sur un iFlex1500-24.

Gamme min.

La gamme min. correspond à 1/10e de la gamme nominale du capteur de courant raccordé. Par exemple, la gamme min. d'un iFlex1500-24 est 150 A.

Auto

Lorsque la gamme de courant est définie sur Auto, elle est définie automatiquement en fonction du courant mesuré.

### *Remarque*

*Définissez la gamme de courant sur Auto si vous ne connaissez pas le courant maximum au cours de la séance d´enregistrement. Selon les applications, vous pouvez être amené à définir la gamme de courant sur une gamme fixe plutôt que sur Auto. Cela peut se produire car la gamme Auto n´est pas dépourvue d´écart et peut perdre trop d´informations dans le cas d´un courant très fluctuant.* 

Rapport de courant. Configurez un facteur de rapport pour les capteurs de courant lorsqu'un capteur de pression de courant est utilisé pour mesurer le niveau bien plus élevé sur le côté principal d´une sous-station ou un transformateur abaisseur qui dispose d´un transformateur de courant de mesure intégré.

Utilisez le rapport de courant pour augmenter la sensibilité de la sonde iFlex. Enroulez le capteur iFlex autour du conducteur primaire (1 fois par exemple) et choisissez un facteur de rapport de 0.5:2 pour obtenir des relevés corrects. La valeur par défaut est 1:1.

**Méthode de calcul des harmoniques.** Sélectionnez la méthode de calcul des harmoniques à appliquer conformément à la norme CEI 61000-4-7. L´analyseur applique une FFT (transformation de Fourier rapide) tous les 10/12 cycles (habituellement 200 ms), fournissant des composantes spectrales (catégories) tous les 5 Hz en c.c. jusqu´à ½ fs. « fs » est la fréquence d´échantillonnage du convertisseur A/N, par exemple, 10,24 kHz. La norme offre trois façons différentes de calculer les harmoniques de ces composantes 5 Hz : Composantes harmoniques, sous-groupes d'harmoniques, et groupes d'harmoniques. Voir Tableau 8.

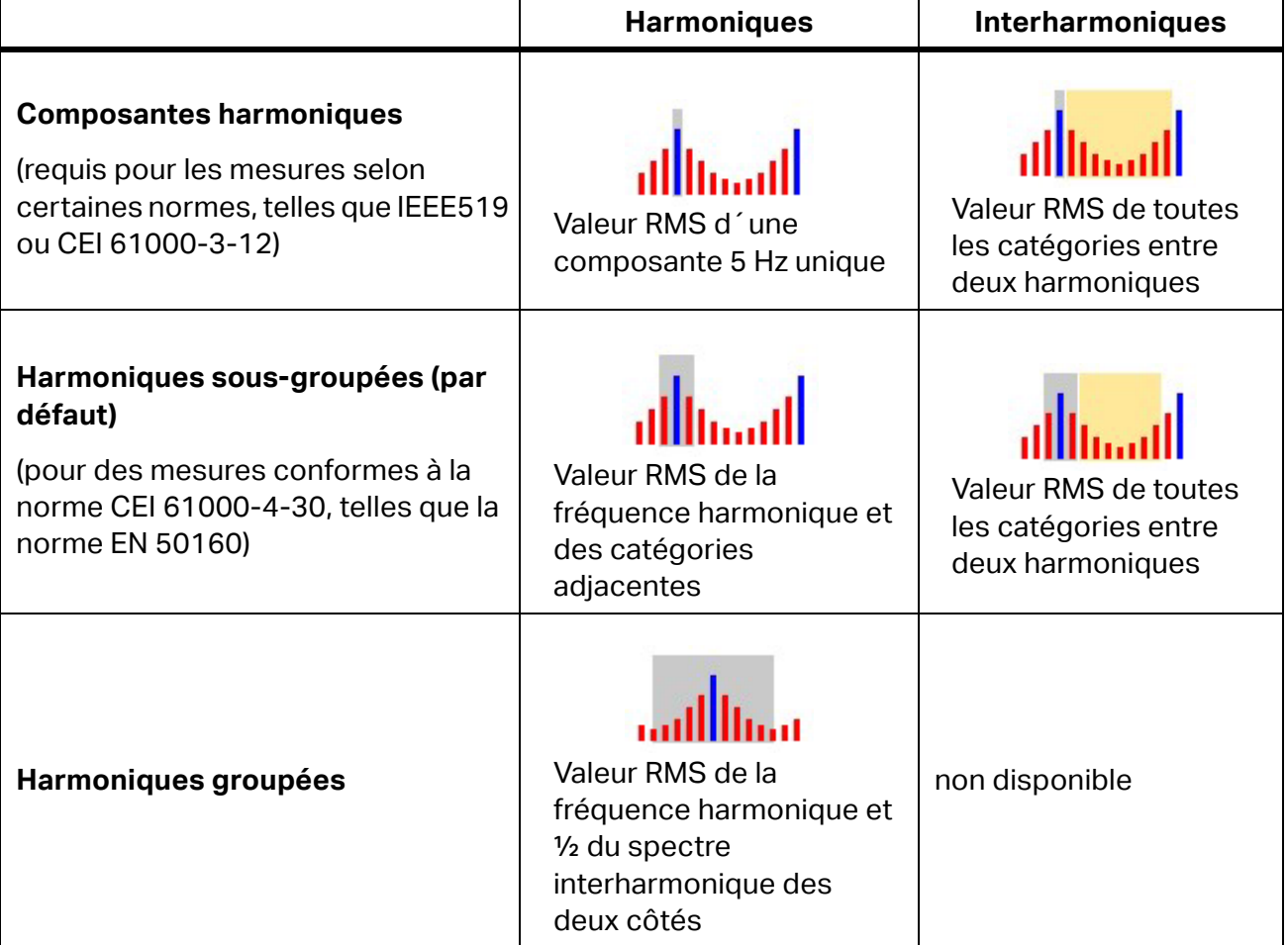

### **Tableau 8. Aperçu**

### *Remarque*

*La plupart des normes de qualité du réseau électrique, telles que les normes EN 50160 et GOST 33073, font référence à la norme CEI 61000-4-30 Classe A définissant les méthodes de mesure qui nécessitent des sous-groupes d´harmoniques.*

**Composantes harmoniques.** La fondamentale h01 et les harmoniques h02 à h50 sont représentées par la catégorie de la fréquence harmonique.

Les interharmoniques ih01 à ih50 sont calculées à partir de toutes les composantes spectrales entre deux fréquences harmoniques consécutives.

Exemples :

- Sur un système 60 Hz, la h02 à 120 Hz est représentée par la catégorie no. 24 (120 Hz /  $5$  Hz = 24).
- L´harmonique h03 à 180 Hz est représentée par la catégorie n° 36 (180 Hz/5 Hz = 36).
- L´interharmonique ih02 est représentée par les catégories n° 25 à 35 (125 Hz à 175 Hz).

Sélectionnez Composantes harmoniques pour effectuer les mesures sur la base des normes, par exemple IEEE 519, qui nécessitent la mesure des composantes harmoniques, conformément à la norme CEI 61000-4-7 ou CEI 61000-3-12.

**Harmoniques sous-groupées.** La fondamentale h01 et les harmoniques h02 à h50 représentent la moyenne RMS de la catégorie de la fréquence harmonique et une catégorie adjacente de chaque côté.

Les interharmoniques ih01 à ih50 sont composées des sept autres catégories pour les systèmes 50 Hz ou de neuf catégories pour les systèmes 60 Hz entre deux harmoniques adjacentes.

Exemples :

- Sur un système 60 Hz, la h02 à 120 Hz est représentée par les catégories n° 23, 24 et 25 (120 Hz/5 Hz = 24).
- L´harmonique h03 à 180 Hz est représentée par les catégories n° 35, 36 et 37 (180 Hz/5 Hz = 36).
- L´interharmonique ih02 est représentée par les catégories n° 26 à 34 (130 Hz à 175 Hz).

**Harmoniques groupées.** La fondamentale h01 et les harmoniques h02 à h50 représentent la moyenne RMS de la catégorie de la fréquence harmonique et la moitié des catégories entre deux fréquences harmoniques adjacentes de chaque côté. La catégorie centrale entre deux fréquences harmoniques est incluse dans les deux harmoniques avec 50 %. Les catégories entre h01 et h02 ne sont pas incluses.

Les interharmoniques ne sont pas disponibles lorsque la sélection est composée d´harmoniques groupées.

Exemples :

- Sur un système 60 Hz, l´harmonique h03 à 180 Hz est représentée par les catégories 31 à 35, 36, 37 à 41, 50 % de la catégorie n° 30 et 50 % de la catégorie n° 42.
- L´harmonique h04 à 240 Hz est représentée par les catégories 43 à 47, 48, 49 à 53, 50 % de la catégorie n° 42 et 50 % de la catégorie n° 54.

Les mesures effectuées à l'aide des harmoniques groupées présentent l'avantage de couvrir la totalité du spectre sans devoir stocker les interharmoniques gourmandes en mémoire. Veillez à appliquer cette méthode de mesure uniquement si la norme applicable l´exige.

Papillotement. Le papillotement est une variation cyclique de l'intensité lumineuse des lampes causée par la fluctuation de la tension d'alimentation et est généralement un symptôme d'une perturbation de la tension causée par l'utilisation de charges fluctuantes importantes.

Modes de mesure :

- Appareil de mesure QE
- **•** Enregistreur QE

Configuration :

- Sélectionnez la tension du modèle de lampe appliquée au sein de l´algorithme de mesure du papillotement. Assurez-vous que le choix du modèle de lampe correspond au paramètre Tension nominale, sauf si la mesure comprend l´utilisation de transducteurs de tension. Dans ce cas, veillez à sélectionner une tension du modèle de lampe correspondant à la définition de tension nominale de la grille basse tension associée.
- Utilisez Faire correspondre la tension nominale pour sélectionner automatiquement la tension et la fréquence du modèle de lampe selon la tension et la fréquence nominales configurées.

Mesure :

• Pinst (instantané)

Valeur intermédiaire du papillotement utile pour la réparation.

• Papillotement à court terme Pst

Evaluation basée sur une période d´observation de 10 minutes.

• Papillotement à long terme Plt

Une séquence de roulement de 12 valeurs Pst. Après deux heures de mesure, le premier Plt est calculé. A partir de deux heures, le Plt est calculé toutes les 10 minutes.

Pst, Plt ≤1 : un niveau acceptable, sans nuisance

Pst, Plt >1 : 50 % des personnes trouvent cela agaçant

**Tensions de signalisation de réseau.** Tension de signalisation de réseau, également appelée signal de commande pour diverses applications de commande, telles que le changement de tarif, l´éclairage de rue, les températures de stockage et les alarmes. Il s´agit d´un télégramme de données appliqué à une fréquence comprise entre 110 Hz et 1 600 Hz avec une amplitude de 1 % à 4 % de Vnom. En fonction de l´alimentation électrique, le télégramme a une durée comprise entre 6,6 s et 2 minutes.

Modes de mesure :

Enregistreur QE

Configuration :

Fréquence jusqu´à deux tensions de signalisation de réseau.

Mesure :

 L´analyseur mémorise la valeur RMS de la fréquence de signalisation de réseau et s´agrège à des valeurs de 3 s. Conformément à la norme CEI 61000-4-30, les valeurs RMS sont extraites de la catégorie de fréquence de 5 Hz lorsque la fréquence du réseau est un multiple de la catégorie de fréquence spectrale ou quatre catégories adjacentes sont utilisées. Voir Figure 13.

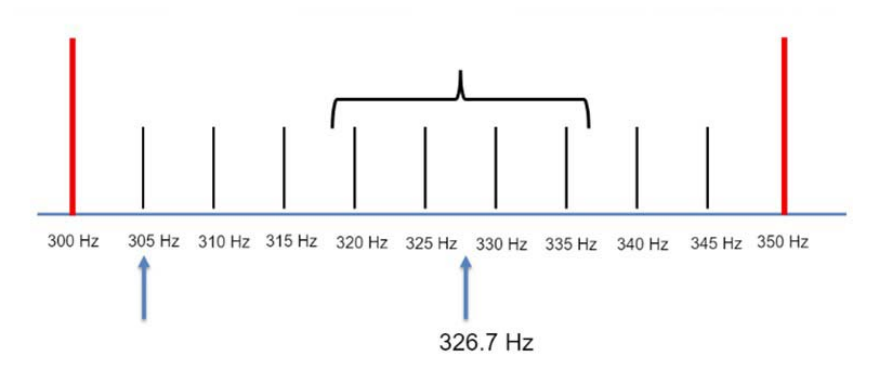

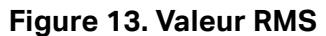

### Evénements relatifs à la qualité du réseau électrique

**Creux de tension.** Sur les systèmes monophasés, on parle de creux de tension lorsque la tension passe sous le seuil de creux ; ce creux de tension n´a plus lieu lorsque la tension est égale ou supérieure au seuil de creux plus la tension d´hystérésis. Voir Tableau 9.

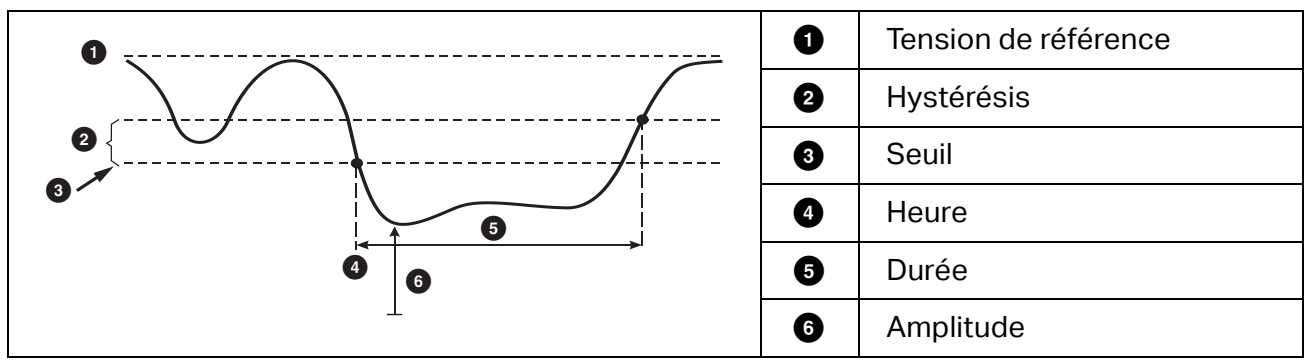

### **Tableau 9. Caractéristiques d´un creux de tension**

Sur les systèmes polyphasés, on parle de creux lorsque la tension d´un ou de plusieurs canaux passe sous le seuil de creux ; ce creux n´a plus lieu lorsque la tension de tous les canaux mesurés est supérieure ou égale au seuil de creux plus la tension d´hystérésis.

Choisissez une tension de référence nominale ou glissante. Une tension de référence glissante utilise des valeurs de mesure filtrées sur la base d´une constante de temps de 1 minute et ne s´applique généralement qu´aux systèmes à moyenne et haute tension.

Modes de mesure :

- Appareil de mesure QE
- Enregistreur QE

Configuration :

 La valeur limite de seuil est définie en tant que % de la tension nominale ou de la référence glissante. La valeur par défaut est 90 % et l´hystérésis, 2 %.

**Hausses de tension.** Sur les systèmes monophasés, on parle de hausse lorsque la tension dépasse le seuil de hausse ; cette hausse n´a plus lieu lorsque la tension est inférieure ou égale au seuil de hausse moins la tension d´hystérésis. Voir Tableau 10.

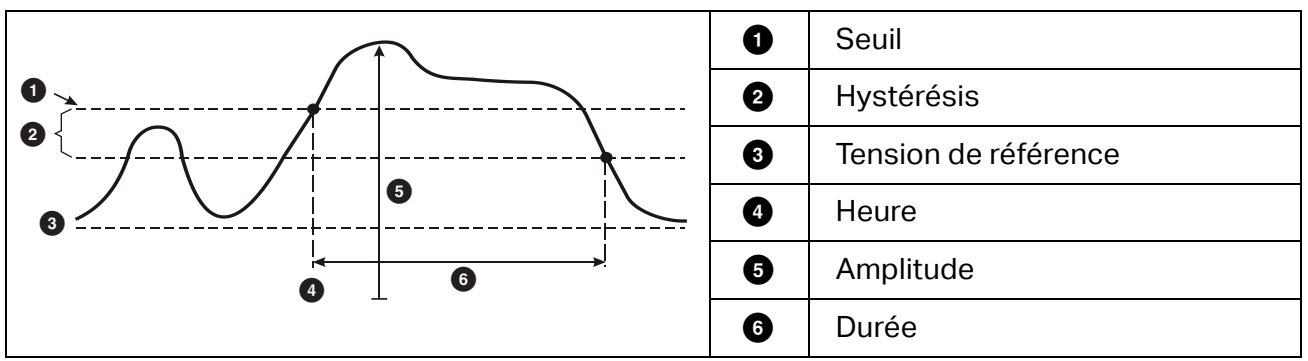

### **Tableau 10. Caractéristiques d´une surtension**

On parle de hausse lorsque la tension d´un ou de plusieurs canaux passe au-dessus du seuil de hausse ; cette hausse n´a plus lieu lorsque la tension de tous les canaux mesurés est inférieure ou égale au seuil de hausse moins la tension d´hystérésis.

Choisissez une tension de référence nominale ou glissante. Une tension de référence glissante utilise des valeurs de mesure filtrées sur la base d´une constante de temps de 1 minute et ne s´applique généralement qu´aux systèmes à moyenne et haute tension.

Paramètres à configurer :

Limite

La valeur limite de seuil est définie en tant que % de la tension nominale ou de la référence glissante. La valeur par défaut est 110 % et l´hystérésis, 2 %.

**Interruptions de tension.** Sur les systèmes monophasés, on parle d'interruption de tension lorsque la tension passe sous le seuil d'interruption de tension ; cette interruption de tension n´a plus lieu lorsque la valeur est supérieure ou égale au seuil d´interruption de tension plus l´hystérésis. Voir Tableau 11.

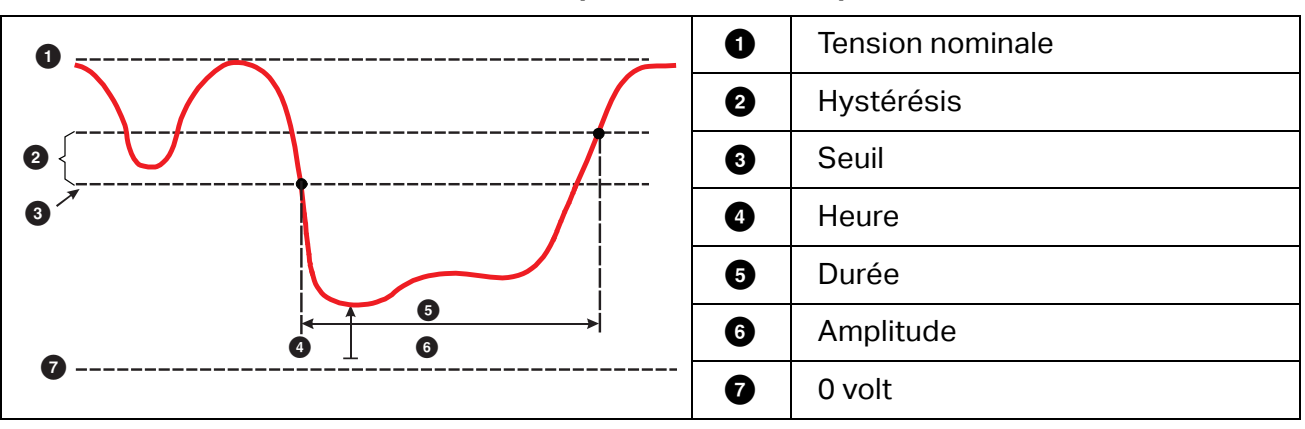

**Tableau 11. Caractéristiques d´une interruption de tension**

Sur les systèmes polyphasés, on parle d'interruption de tension lorsque la tension de tous les canaux passe sous le seuil d´interruption de tension ; cette interruption de tension n´a plus lieu lorsque la tension de n'importe quel canal est supérieure ou égale au seuil d'interruption de tension plus l´hystérésis.

### *Remarque*

*Sur les systèmes polyphasés, l´événement est toujours de type « creux » lorsque la tension d´une seule ou de deux phases passe sous le seuil d´interruption.* 

Paramètres à configurer :

• Limite

La valeur limite de seuil est définie en tant que % de la tension nominale. La valeur par défaut est 5 % et l´hystérésis, 2 %.

**Variations rapides de tension.** Les variations rapides de tension (RVC) sont des transitions rapides de la tension RMS entre deux états uniformes. Les variations rapides de tension sont capturées en fonction d'un seuil RVC. Les seuils RVC sont définis sous la forme d'un pourcentage de la tension nominale et le niveau de seuil est calculé à partir des valeurs 100/ 120 U<sub>RMS</sub>(1/2) précédentes. 100/120 est définie comme 100 valeurs pour une valeur nominale de 50 Hz ou 120 valeurs pour une valeur nominale de 60 Hz.

Un événement RVC est détecté lorsque la moyenne arithmétique des valeurs 100/120 U<sub>RMS</sub>(1/ 2) ne respecte pas le seuil RVC. Une variation de tension qui dépasse le seuil de hausse ou de baisse est considérée comme une hausse ou une baisse de tension, et non comme une variation rapide de tension. La liste des événements indique l'incrément de tension, le temps de transition et Vmax. Voir Tableau 12.

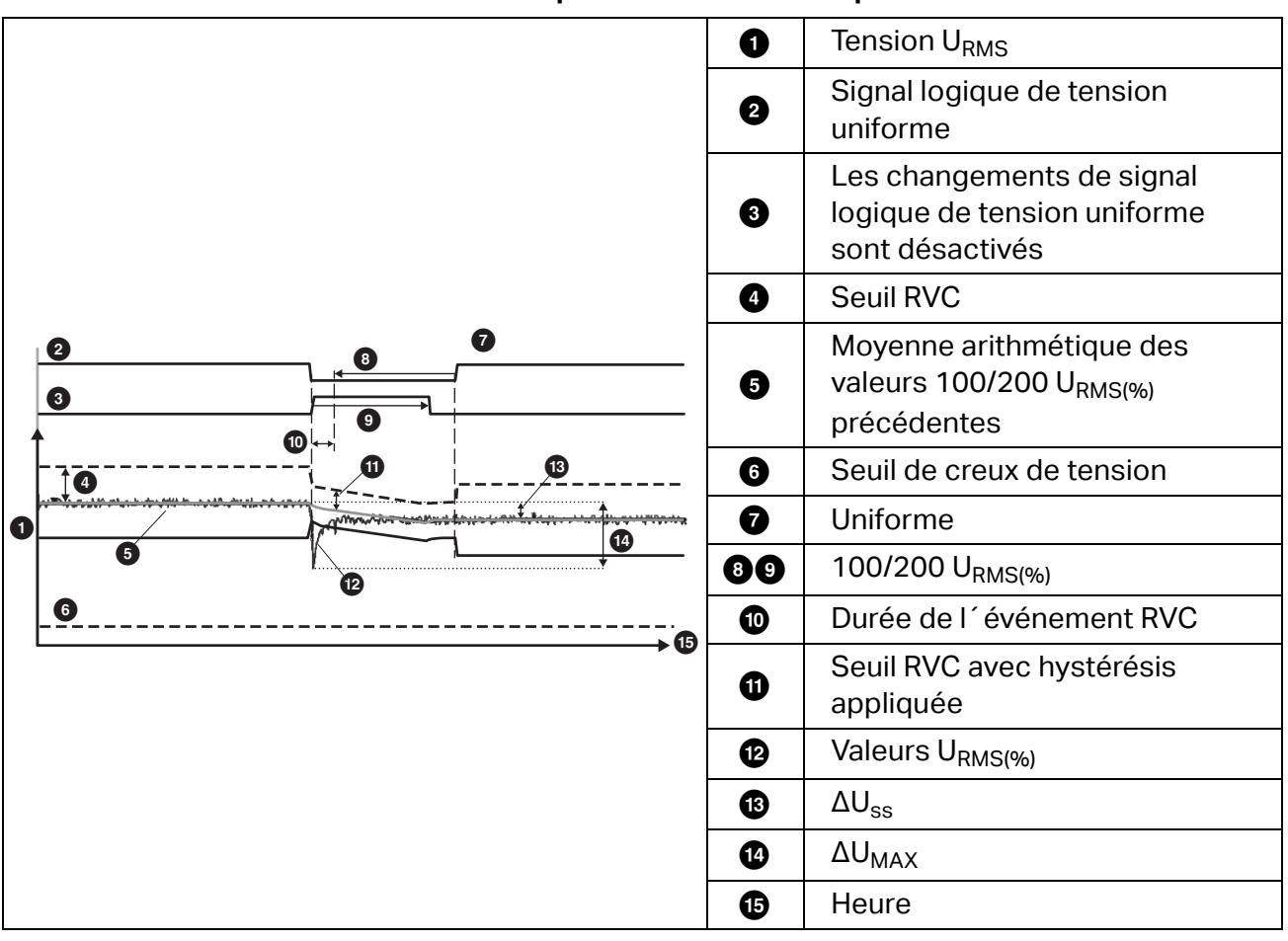

**Tableau 12. Caractéristiques de la variation rapide de tension**

Paramètres à configurer :

- Activation/désactivation du déclencheur
- Limite

La valeur limite de seuil de la tension est définie en tant que % de la tension nominale. La valeur est normalement de l'ordre de 1 % à 6 %. L'hystérésis RVC doit être inférieure au seuil RVC, et correspond normalement à 50 % de la variation rapide de tension.

**Déviation de forme d´onde.** Le déclencheur de la déviation de forme d´onde contrôle les différences de formes d´ondes des cycles de tension consécutifs. Chaque ampleur d´échantillon du dernier cycle est comparée à la même ampleur d´échantillon du cycle actuel. Le déclencheur démarre lorsque la différence dépasse la limite configurée et se termine lorsque la différence est inférieure au seuil moins l'hystérésis. Si un déclencheur de déviation de forme d´onde démarre moins d´une seconde après la fin de la déviation de forme d´onde précédente, il est combiné en un événement unique.

Ce déclencheur à usage général détecte les phénomènes non stationnaires. Il est parfaitement adapté pour tous les types d´analyse de perturbations et de dépannage, car les problèmes de qualité du réseau électrique résultent souvent d´un changement brusque de la forme d´onde. La cause première des distorsions peut normalement être identifiée à partir des formes d´onde enregistrées : La commutation des groupes de condensateurs, des distorsions de commutation et des oscillations sur l´alimentation secteur. En outre, il est possible d´identifier les courts-circuits à la masse dans les systèmes à moyenne tension à partir de leurs formes d´onde typiques. Voir Tableau 13.

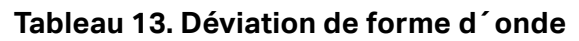

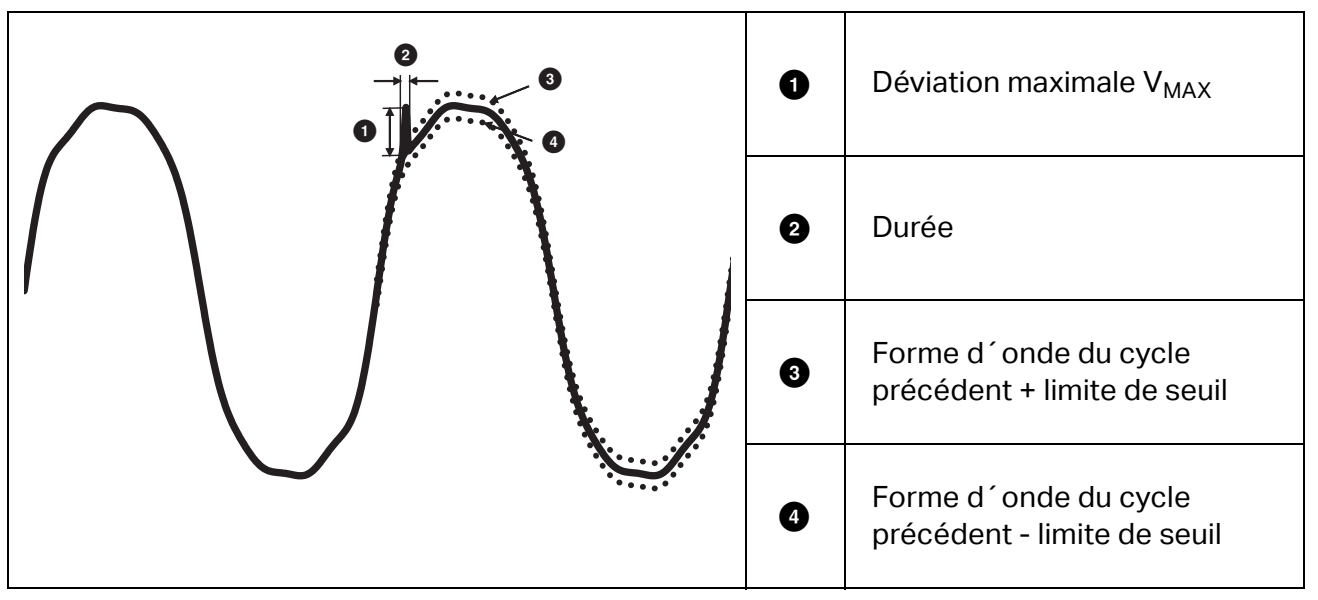

Paramètres à configurer :

- Activation/désactivation du déclencheur
- Limite

La limite de seuil de tension représente la déviation maximale de l´échantillon du cycle réel par rapport à l´ampleur du cycle précédent en % de la tension nominale.

Recommandation de valeurs en fonction de la sensibilité de déclencheur requise :

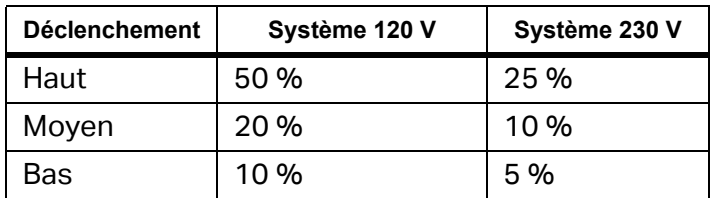

**Transitoires.** Les surtensions transitoires sont des signaux non oscillatoires (impulsifs) ou oscillatoires sur le secteur causés par la foudre, la commutation de charges lourdes, telles que les moteurs, les machines à souder, les groupes de correction du facteur de puissance ou la commutation de dispositifs de protection contre les surintensités.

Une surtension transitoire peut endommager l'isolation des moteurs, des transformateurs et des équipements électroniques. Selon la catégorie de surtension, des valeurs de crête peuvent se produire. Voir [Tableau 14](#page-59-0).

<span id="page-59-0"></span>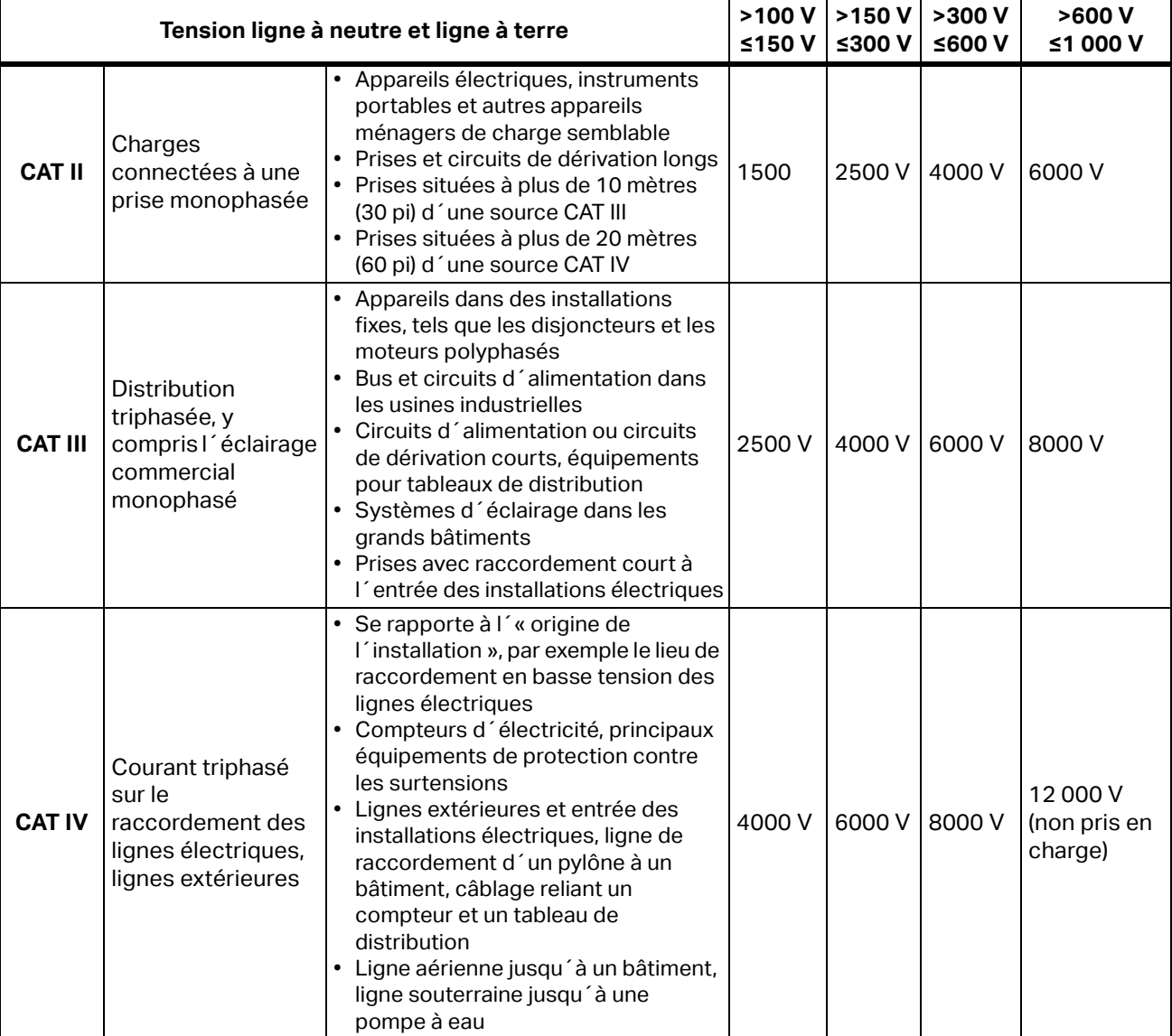

### **Tableau 14. Tensions transitoires**

Modes de mesure :

- Appareil de mesure QE
- Enregistreur QE

Paramètres à configurer :

- Activation/désactivation du déclencheur
- Fréquence d'échantillonnage 1 MS/s ou 20 MS/s

Sur le Fluke 1777, utilisez 1 MS/s si la forme d´onde consécutive à l´événement jusqu´à 0,5 s est pertinente.

### *Remarque*

*L´utilisation de 1 MS/s a un impact sur la précision de la mesure de crête.* 

Sensibilité du déclenchement

Cela permet de définir le niveau de tension de la composante spectrale du signal d´entrée au-dessus de 1,5 kHz. Les réglages prédéfinis de faible, moyen et élevé pour le niveau de déclenchement permettent une configuration facile en fonction de la sensibilité de déclenchement requise, où faible est le réglage le plus sensible. Vous pouvez configurer un paramètre personnalisé lorsque la session doit, par exemple, mémoriser uniquement des événements >500 V.

**Signalisation de réseau.** Les systèmes de distribution d´énergie électrique véhiculent souvent des signaux de contrôle destinés à activer et désactiver des appareils (télécommande centralisée). Les signaux de contrôle ne sont présents qu´au moment où un appareillage distant doit être commandé. En mode Signalisation de réseau, le déclencheur peut détecter les occurrences (niveau de signal) de signaux de commande de 2 fréquences différentes.

Paramètres à configurer :

- Activation/désactivation du déclencheur
- Tension de signalisation de réseau (MSV) fréquence 1 et fréquence 2 en Hz
- Gamme de fréquences : de 100 Hz à 3 000 Hz
- **•** Limite

La valeur limite de seuil de la tension est définie en tant que % de la tension nominale. La valeur est normalement de l'ordre de 1 % à 5 %.

Durée d´enregistrement

L´événement déclenche un enregistrement de 10/12 cycles jusqu´à 120 s.

**Courant d´appel.** Les courants d´appel sont des courants de choc qui se produisent lorsqu´une charge importante ou de faible impédance est appelée. Habituellement, le courant se stabilise après un certain temps lorsque la charge a retrouvé une condition normale de fonctionnement. Le courant d'appel d'un moteur à induction peut, par exemple, être multiplié par 10 lors du démarrage. Voir Tableau 15. Le courant d´appel commence lorsque le courant RMS de ½ cycle dépasse le seuil d´appel et se termine lorsque le courant RMS de ½ cycle est égal ou inférieur au seuil d´appel auquel on soustrait la valeur d´hystérésis. Dans le tableau des événements, la valeur extrême est la valeur RMS de ½ cycle la plus élevée de l´événement.

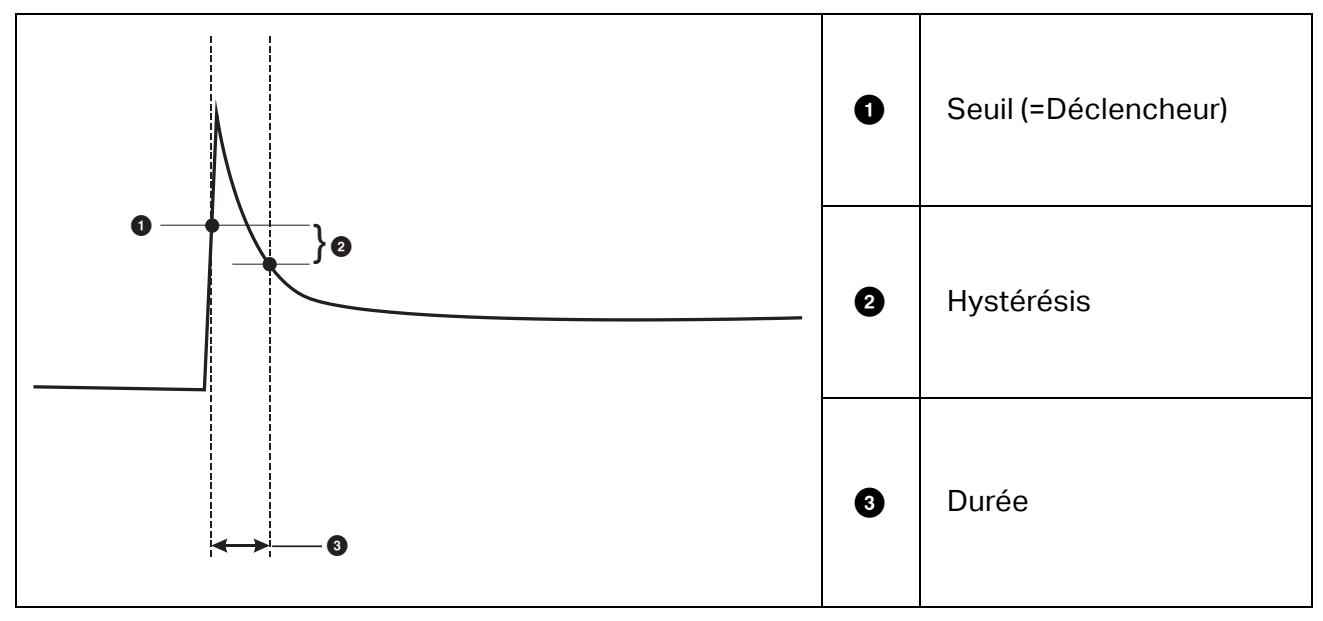

### **Tableau 15. Caractéristiques de l´appel**

Paramètres à configurer :

- Activation/désactivation du déclencheur
- Limite

La limite de seuil de courant est la valeur RMS de 1/2 cycle en A. Un signal dépassant cette limite déclenche l´événement.